# Handleiding Dagboek FSV

 $\small\textsf{Instructie}\bigoplus\\$ 

Oktober 2013

# **Handleiding**

Colofon

Deze handleiding is<br>een uitgave van

Informatiemanagement<br>Belastingen<br>Team Toezicht Belastingdienst Directie

# **Inhoudsopgave**

- **1. Inleiding** *2*
- 1.1 Ondersteuning *2*
- **2. Autorisaties** 3
- **3. Aan de slag in Dagboek FSV** 7
- **4. Raadplegen** 9
- Zoeken op BSN 9
- 4.2 Zoeken op alle signalen 9
- **5. Behandelen** *11*
- **6. Opvoeren** *13*
- 6.1 Aangiftefraude *14*
- 6.1 Informatieverzoek *17*
- 6.2 Tip/Klik/Melding *18*
- 6.3 Project/overig *20*
- **7. Importeren** *22*
- Aangiftefraude 22
- 7.2 Project/overig 23
- 7.3 Bijwerken aangiftefraude 23
- **8.** Knoppen 25<br>8.1 Overzetten na
- 8.1 Overzetten naar andere werkstroom 26
- **9. Bijlagen** 29
- **10 Signalen B/CA** *31*
- **11. Overzichten** *32*
- 11.1 Mijn openstaande posten 32
- 11.2 Aangiftefraude *34*
- 11.3 Alle signalen 35<br>11.4 B.I. Aangiftefraud
- 11.4 B.I. Aangiftefraude *36*
- **B.I. BCA 37**
- **12. Beheren** 39
- 12.1 Competente eenheid 39
- 12.2 Medewerker *40*
- 12.3 Regionaal project *42*
- 12.4 Lijsten *42*
- 12.5 Regio *44*
- **13. Signalen Dagboek PIT (oud)** *45*
- **14. Tips gebruik Excel** *46*

# **1. Inleiding**

De applicatie Dagboek FSV (Fraude Signalering Voorziening) is bestemd voor de registratie van fraudesignalen die voorheen in dagboek PIT werden geregistreerd. In deze handleiding is beschreven hoe u deze applicatie kunt gebruiken.

Primair is deze applicatie ontwikkeld voor de registratie van alle soorten signalen van "systeemfraude". Hiermee wordt hoofdzakelijk bedoeld het min of meer opzettelijke misbruiken van fiscale regelingen. Dit kan gelden voor inkomstenbelasting, loonbelasting, omzetbelasting, maar ook voor de verschillende Toeslagen (huur, zorg, kinderopvang enzovoort). De applicatie kan ook gebruikt worden voor de registratie van tips/kliks/signalen, projecten (per segment, regionaal, plaatselijk) in het Subject Gerichte Toezicht (S.G.T.) en voor de registratie van bijzondere verzoeken om informatie, bijvoorbeeld verzoeken in het kader van strafrechtelijke onderzoeken (bijv. zogenaamde art. 126nd verzoeken), misbruik van bijstandsuitkeringen, RIEC verzoeken, enzovoort.

Door het vastleggen van deze gegevens, kunnen over een bepaalde periode wellicht bepaalde trends in beeld worden gebracht, bestuurlijke informatie worden verstrekt, en mogelijke andere relevante informatie worden verzameld.

In deze handleiding worden de diverse werkstromen beschreven en wordt vermeld welke autorisaties nodig zijn om met de applicatie te kunnen werken.

Deze applicatie is een voortzetting van dagboek PIT (oud) zoals dat vanaf 2002 door de (voorheen) Belastingdienst/Rijnmond en thans kantoor Rotterdam — Dordrecht is ontwikkeld en gebruikt. De laatste jaren is het "oude" PIT dagboek in gebruik bij meerdere kantoren en vormde het de rol van landelijk centraal register voor de VTA / systeemfraude.

# **1.1 Ondersteuning**

De gebruikersdocumentatie bij Dagboek FSV staat op de site ICT Gebruikersondersteuning op Belastingnet.

Bij vragen over en verstoringen in Dagboek FSV kunt u de Servicedesk van B/CIE bellen op telefoonnummer 555. Als u mobiel belt, kunt u de Servicedesk bereiken op nummer 055-528 85 55.

# **2. Autorisaties**

De autorisaties moeten worden aangevraagd via IMS. Lokaal IMB (toepassingsbeheer) wordt door IMS over de aanvraag geïnformeerd en zal dan de voor de autorisatie nodige handelingen verrichten. In de aanvraag via IMS geeft de leidinggevende, door de keuze voor één of meer rollen, aan welke autorisatie(s) de medewerker zou moeten ontvangen. FSV kent de volgende autorisatierollen:

Balie medewerker (BM); - Medewerker raadplegen (MR);  $\overline{a}$ Medewerker raadplegen aangiftefraude (MRA); Medewerker raadplegen B.I. (MRB); ÷. Behandelaar (B);<br>Senior behandelaar (SB); u. Senior behandelaar Platform gebruiker / beheerder (PG/B); Special (BCA) (S); - Behandelaar aangiftefraude (BA).

# *Gebruiksduur applicatie*

De applicatie is een zogenaamde "webbased-applicatie". Dat wil zeggen dat bij het openen/opstarten van Dagboek FSV een verbinding tot stand tussen de gebruiker en de centrale computer van de Belastingdienst. Deze verbinding wordt verbroken als u 20 minuten geen mutaties heeft aangebracht. Sla daarom steeds tussentijds (binnen 20 minuten) uw wijzigingen op.

#### **Let op**

Sla de ingevoerde/gemuteerde gegevens regelmatig op. Dit voorkomt verlies van deze gegevens.

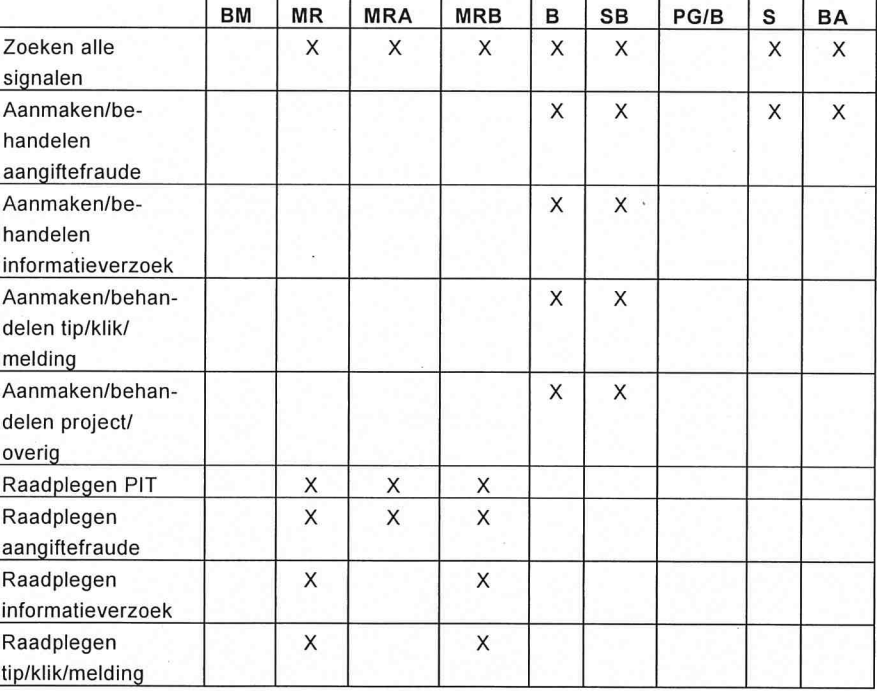

#### *Taken bij autorisaties*

Oktober 2013 Handleiding FSV

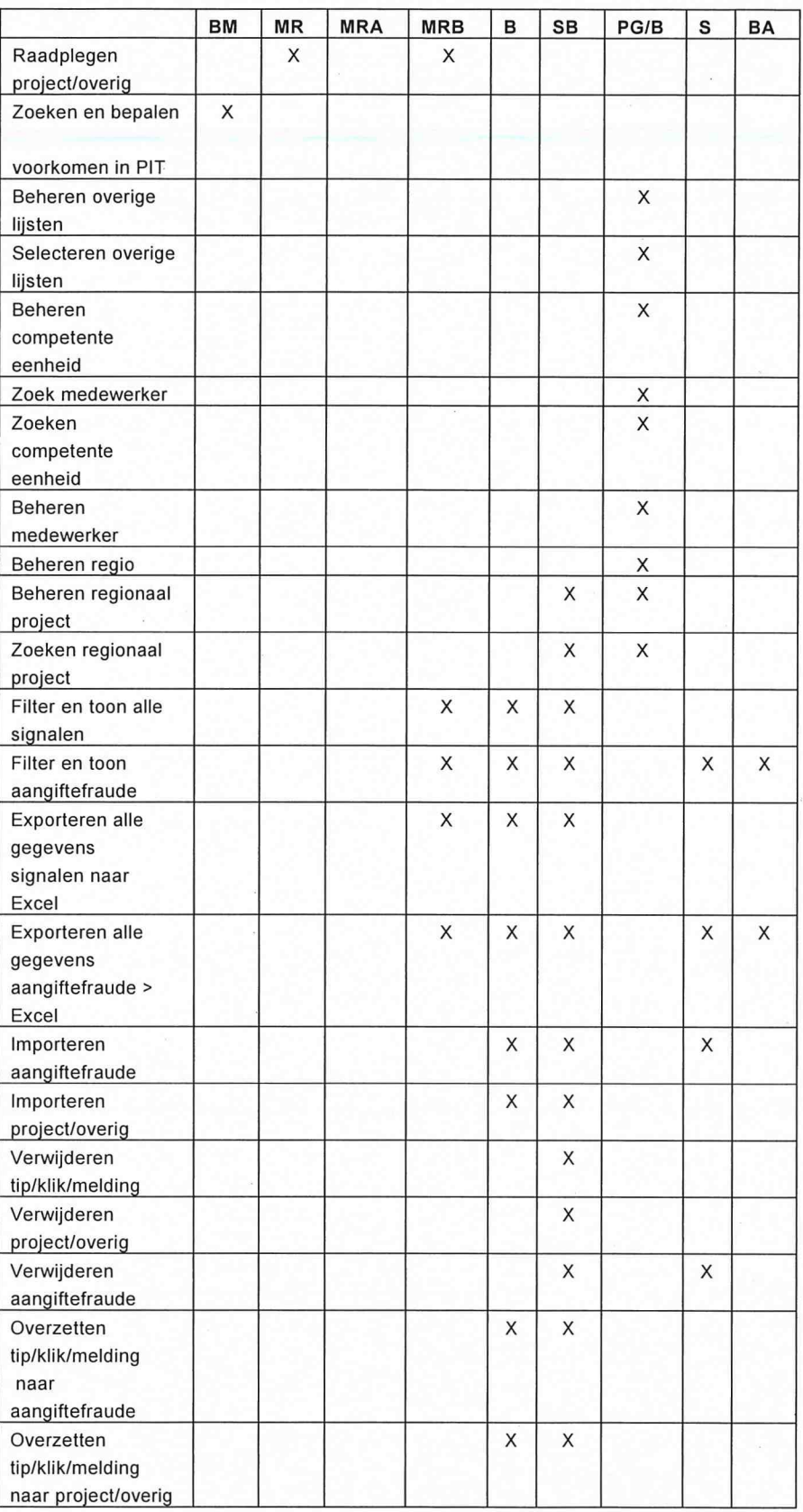

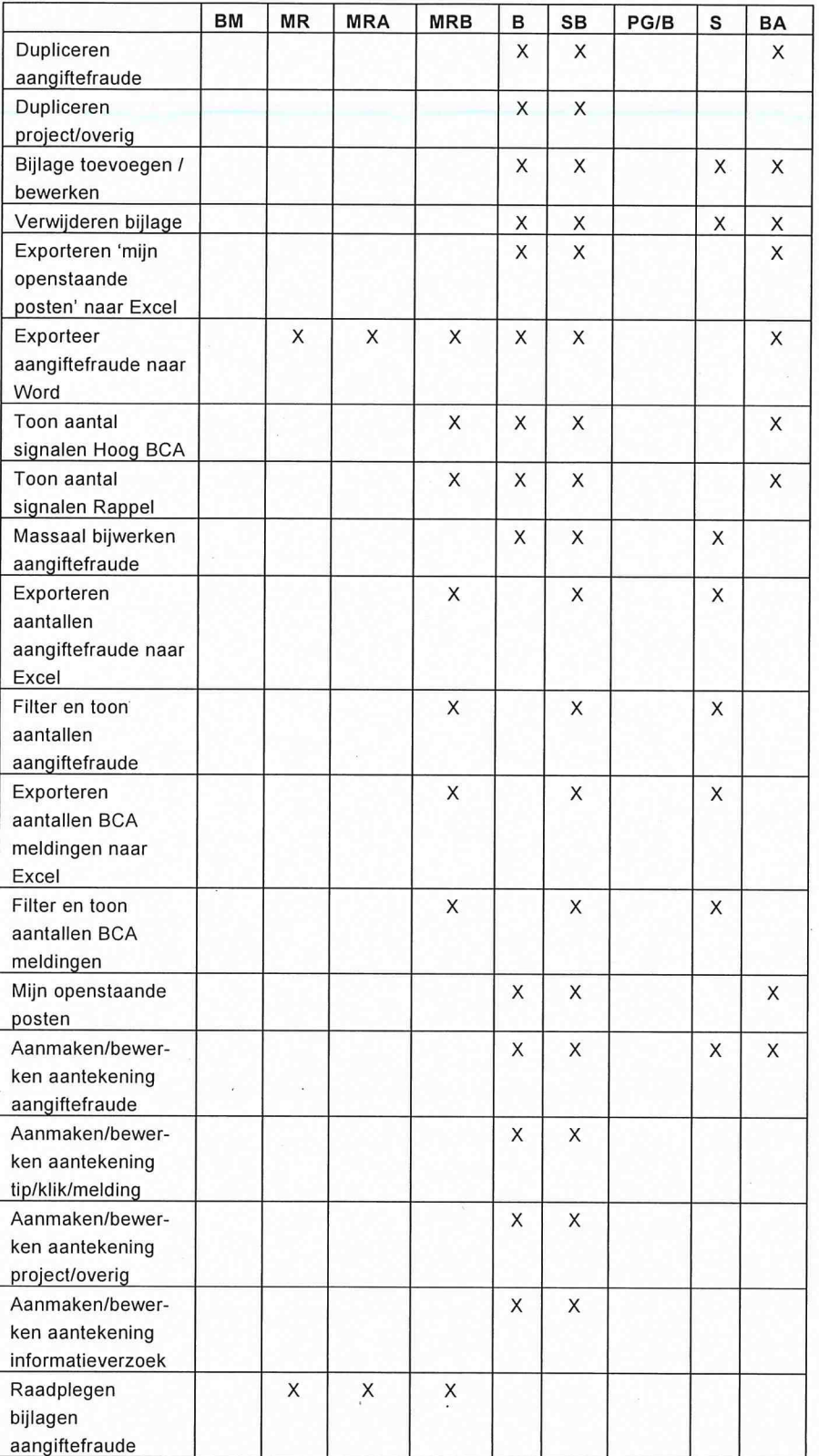

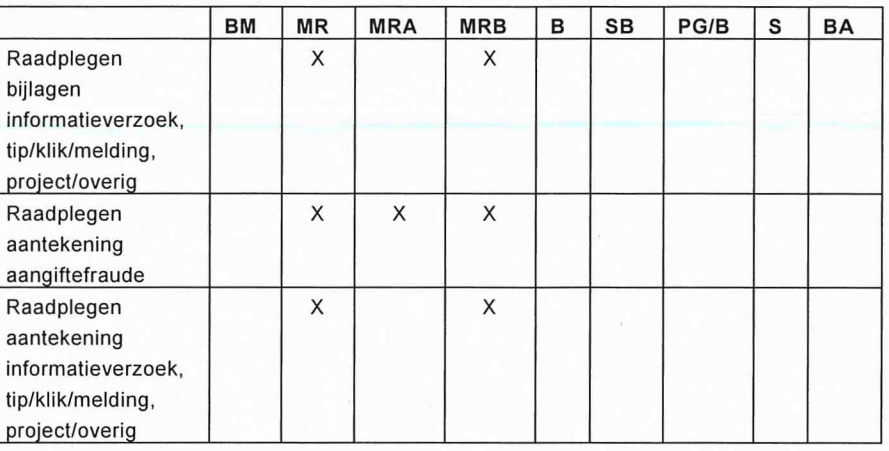

#### *Knoppen en rubrieken*

De knoppen in Dagboek FSV zijn blauw gekleurd. Als u op deze knoppen klikt, voert de applicatie een actie uit. De beschikbaarheid en het resultaat van deze knoppen is afhankelijk van uw autorisatie.

Rubrieken in Dagboek FSV die zijn voorzien van een asterisk (\*) *moet* u invullen.

Als u bij het afdoen van een signaal een of meer rubrieken vergeet, dan kun u het signaal niet afdoen. Door meldingen bovenaan het scherm en rood gekleurde rubrieken wordt u hieraan herinnerd.

# **3. Aan de slag in Dagboek FSV**

Om FSV te starten, gaat u als volgt te werk:

- 1. Klik op Internet Explorer.
- 2. Typ de volgende url: URL: https://fsv.belastingdienst.nl
- 3. Toets Enter. Het volgende scherm verschijnt:

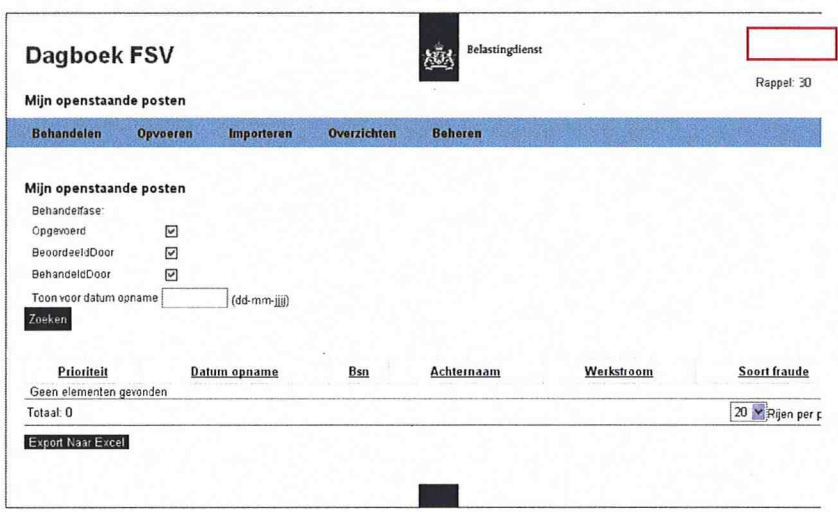

Het aantal opties in de blauwe balk is afhankelijk van uw autorisatie.

# *Dagboek FSV afsluiten*

Om Dagboek FSV af te sluiten, klikt u op **in de browser**.

Als u de applicatie al langer gebruikt en hierin een post hebt opgenomen die nog is afgehandeld, staat onder in het openingsscherm:

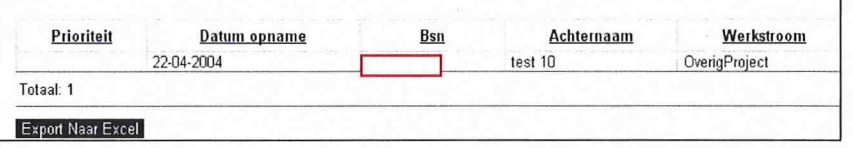

Klik op zoeken. Als u niets heeft ingevuld, verschijnt geen resultaat. Klik op Terug.

Het volgende scherm verschijnt:

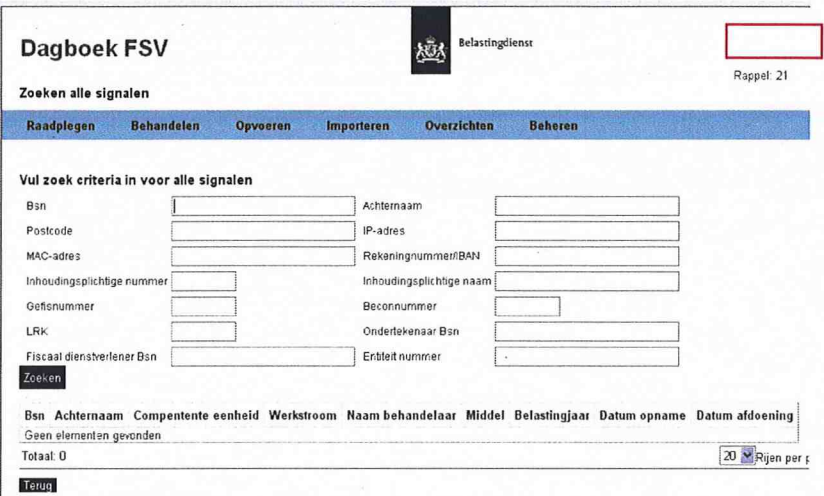

#### **Let op**

Voordat u besluit een signaal op te nemen in de applicatie, zoekt u altijd eerst of het signaal reeds is opgenomen in de applicatie. Is dat het geval, beoordeel dan of het reeds aanwezige signaal gelijk is aan uw gegevens. Als dat zo is, ga dan met dat signaal verder. Overleg eventueel met de opvoerder/beoordelaar/behandelaar. Zie hoofdstuk 6 (Opvoeren) als sprake is van een nieuw signaal.

In bovenstaand scherm staan zes onderdelen:

- Raadplegen;  $\overline{a}$
- Behandelen;
- $\overline{a}$ Opvoeren;
- Importeren;
- Overzichten;
- Beheren.

Daarnaast geeft dit scherm (rechtsboven) aan, hoeveel signalen de betreffende medewerker nog heeft waarvan de urgentie HOOG B/CA is (dit wordt hierna nog verder behandeld).

Door het klikken op een van de zes onderdelen, worden onder het betreffende onderdeel de opties getoond. Deze zijn afhankelijk van de soort autorisatie.

# **4. Raadplegen**

Als u Dagboek FSV wilt raadplegen, gaat u als volgt te werk:

# 1. Klik op Raadplegen.

Het volgende scherm verschijnt:

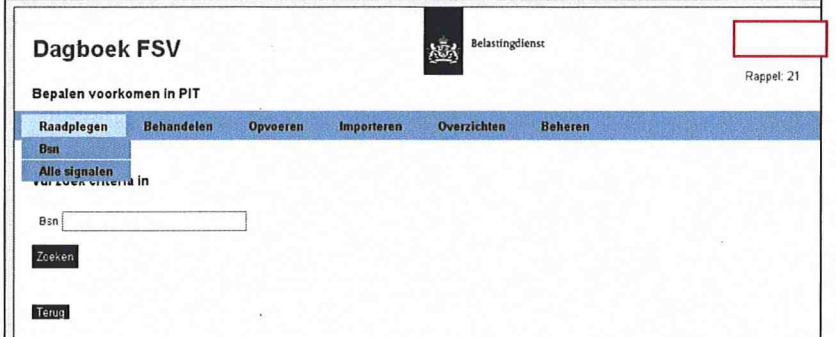

**U heeft nu twee mogelijkheden:** 

- **zoeken op BSN (autorisatie baliemedewerker);**
- **zoeken op alle signalen.**

# **4.1 Zoeken op BSN**

**1. Klik op BSN.** 

**Het volgende venster verschijnt:** 

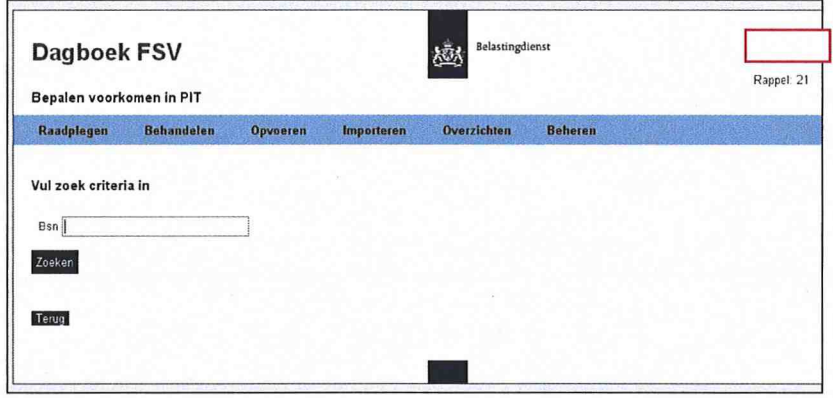

**2. Typ het BSN.** 

**Als het BSN in de applicatie is opgenomen, krijgt u dat te zien. Meer gedetailleerde informatie kunt u bij een collega krijgen, die geautoriseerd is om het signaal in te zien.** 

# **4.2 Zoeken op alle signalen**

**1. Klik op Alle signalen. Het volgende venster verschijnt:** 

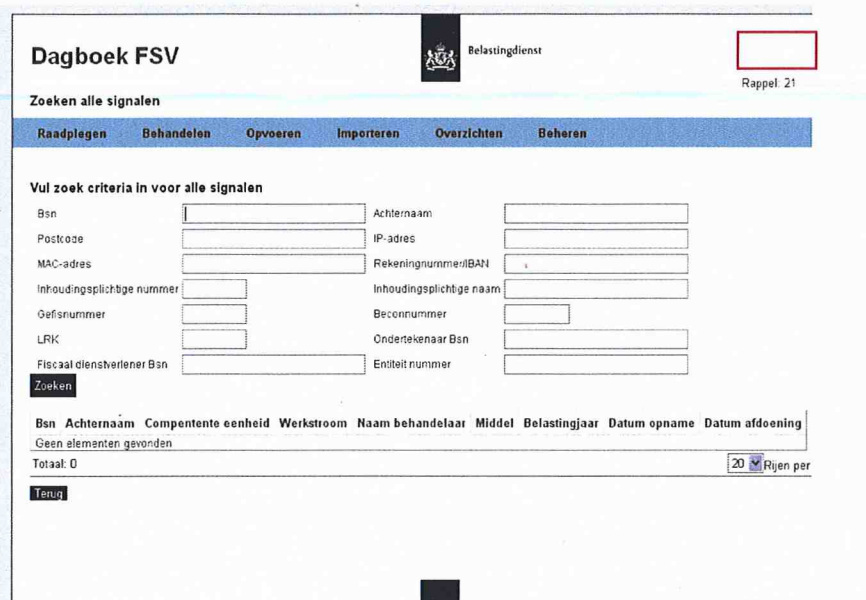

- 2. Vul de zoekcriteria in.
- 3. Klik op Zoeken. De resultaten worden getoond.
- 4. Klik bij de gevonden resultaten op het gewenste BSN. Er verschijnt een scherm met het signaal zoals dit is opgeslagen in Dagboek FSV. U kunt hier alleen raadplegen, geen mutaties aanbrengen.
- 5. Klik op Terug om terug te keren in het scherm met zoekresultaten.
- 6. Klik nogmaals op Terug om terug te keren naar het startvenster.

# **5. Behandelen**

Als u een signaal wilt behandelen, gaat u in onderstaand scherm als volgt te werk:

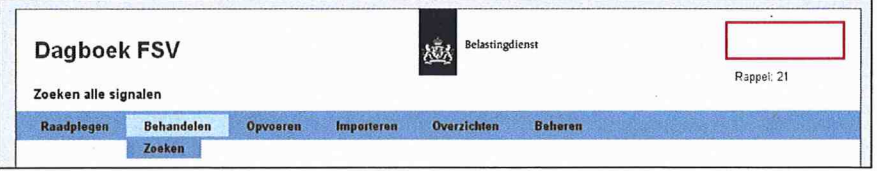

1. Klik op Behandelen. De optie Zoeken verschijnt.

# 2. Klik op Zoeken.

Het volgende scherm verschijnt:

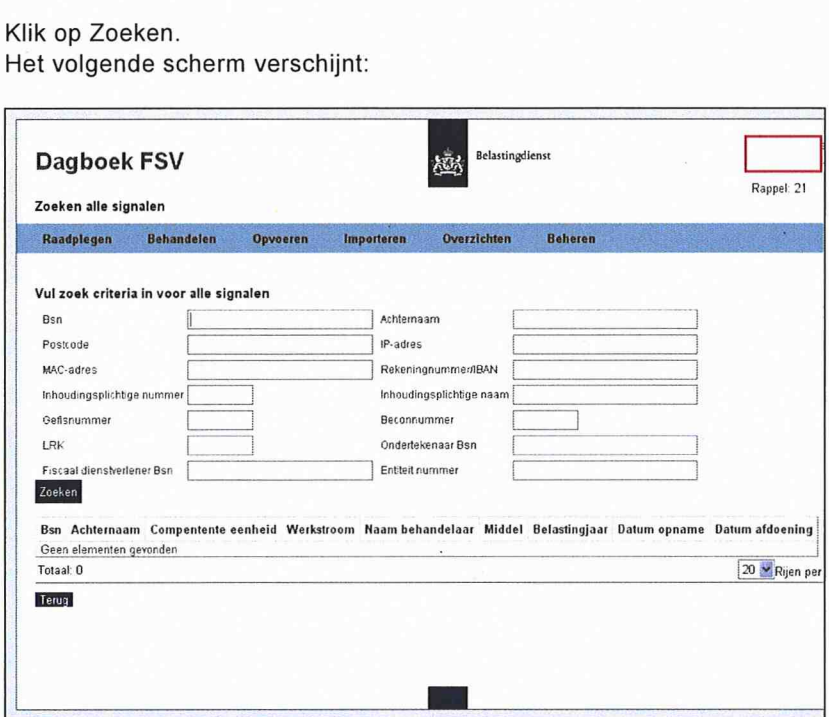

- 3. Vul de zoekcriteria in.
- 4. Klik op Zoeken.

De resultaten worden getoond. U kunt de resultaten sorteren door te klikken op een van de tabelkoppen.

5. Klik bij de gevonden resultaten op het gewenste BSN. Er verschijnt een scherm met het signaal zoals dit is opgeslagen in Dagboek FSV.

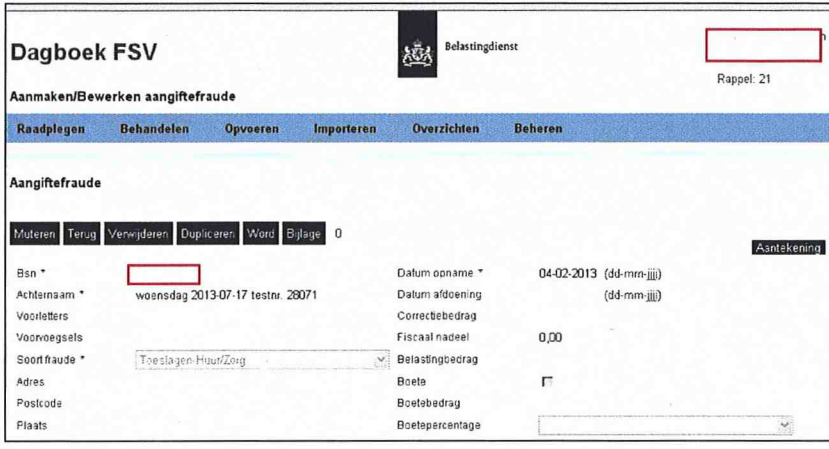

De gegevens in dit scherm zijn (afhankelijk van uw autorisatie) te muteren.

6. Breng de wijzigingen aan.

# **Let op**

Het origineel opgevoerde signaal is niet te verwijderen. Hiervoor is een Senior Behandelaar geautoriseerd. Ook de naam van de opgevoerde medewerker is niet te muteren.

- 7. Klik op Opslaan.
- 8. Klik op Terug. U keert terug in het zoekscherm.

# **6. Opvoeren**

In dagboek PIT waren meerdere tabbladen (werkstromen) opgenomen. In Dagboek FSV zijn een aantal van deze werkstromen samengevoegd of niet meer opgenomen.

In dit hoofdstuk is per werkstroom beschreven hoe u een nieuw signaal opvoert en daarna de behandeling vastlegt. Soms worden vastleggingen afgedwongen door het systeem. Hierdoor helpt Dagboek FSV de gebruiker de juiste keuzes te maken en moet in voorkomende gevallen andere afdelingen worden geïnformeerd. Bijvoorbeeld: bij het afdoen van een signaal aangiftefraude kan de afdeling invordering moeten worden geïnformeerd (er moet sprake zijn van bijzondere invordering = 1x1 team of art. 7 AWIR). Door het verplicht maken van deze rubriek, wordt de gebruiker erop attent gemaakt dat hij wellicht de invordering moet informeren voor hij het signaal aangiftefraude afdoet.

Als u een signaal wilt opvoeren, gaat u in onderstaand scherm als volgt te werk:

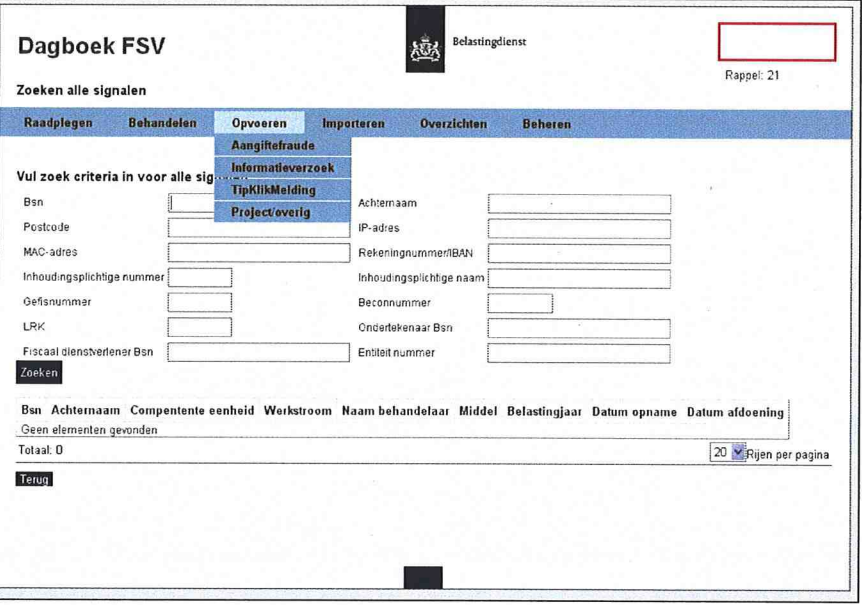

- 1. Klik op Opvoeren.
	- De volgende opties verschijnen:
	- Aangiftefraude;  $\overline{\phantom{a}}$
	- Informatieverzoek;  $\overline{a}$
	- Tip/klik/melding;
	- Project/overig.

# **6.1 Aangiftefraude**

Als u klikt op Aangiftefraude, verschijnt het volgende scherm:

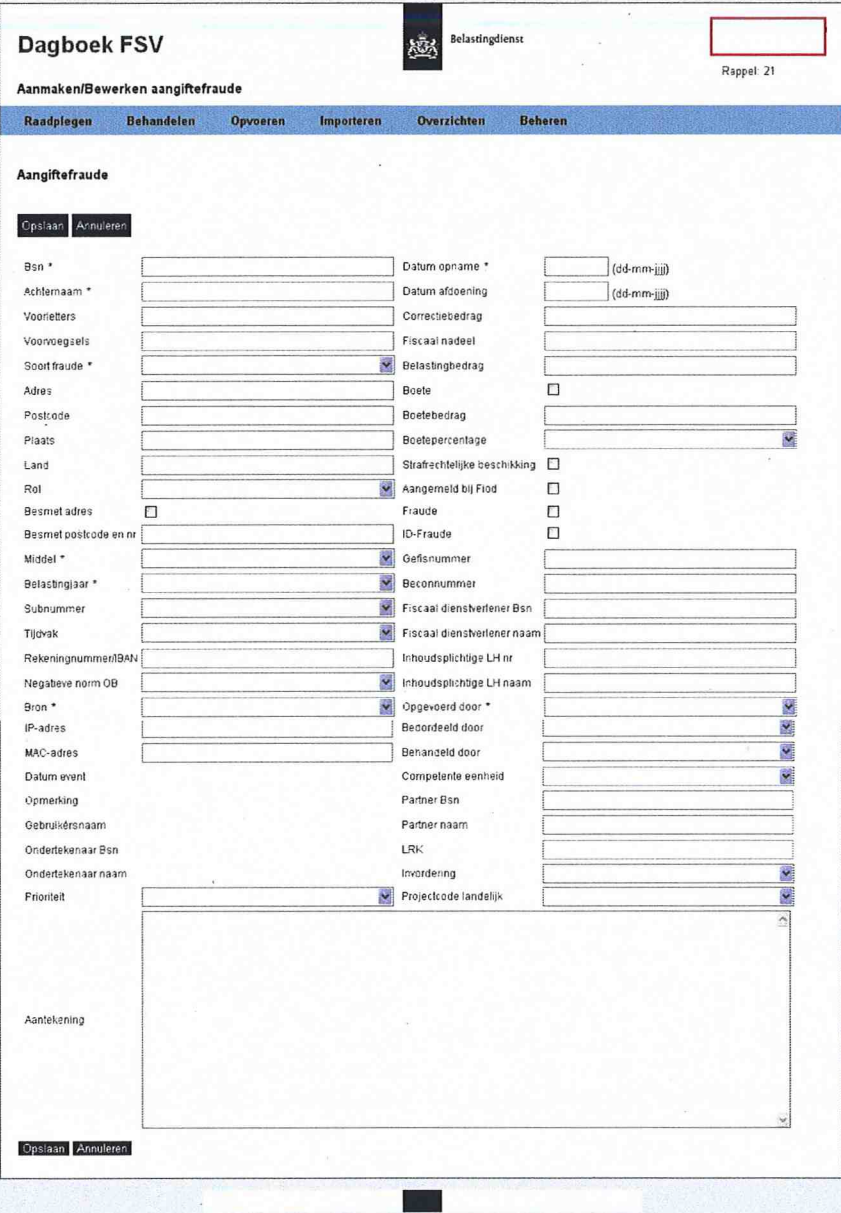

In onderstaande tabel worden de rubrieken toegelicht. Rubrieken met een asterisk (\*) zijn verplicht bij het opvoeren van een nieuw signaal. In de tabel wordt aangegeven welke rubrieken verplicht zijn bij het afdoen (einddatum plaatsen) van een signaal.

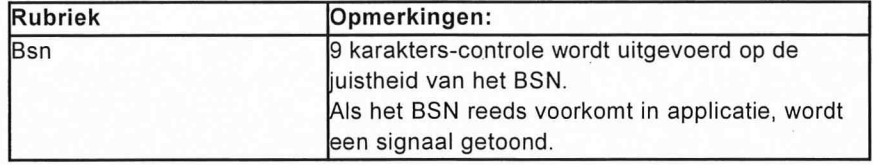

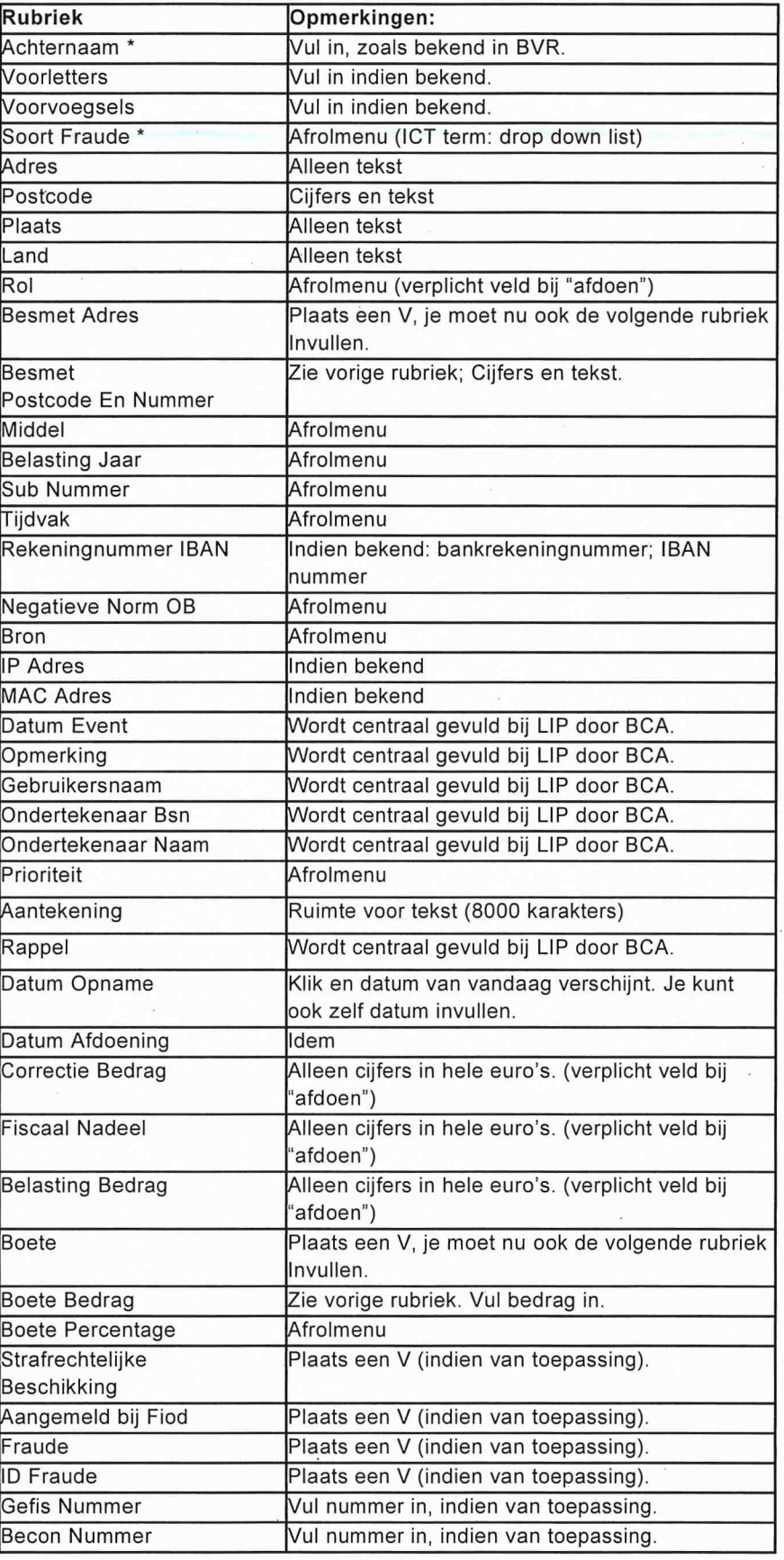

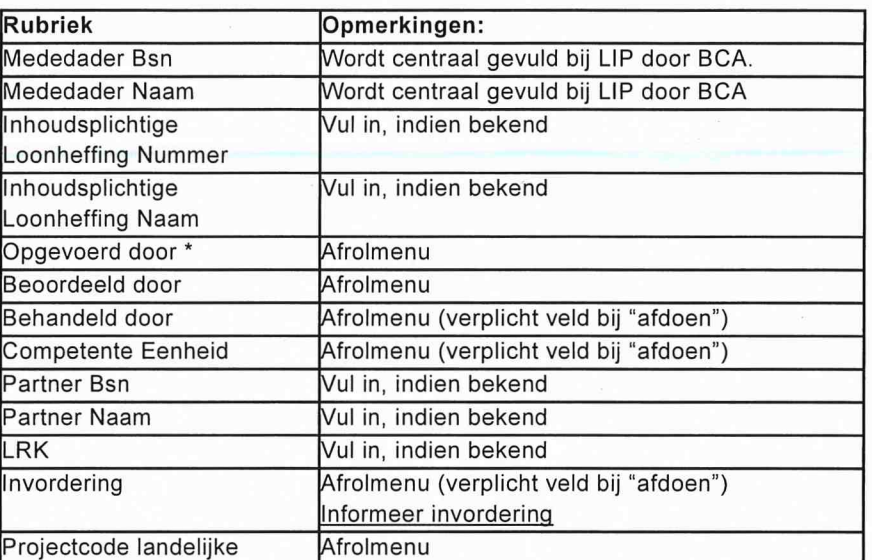

Als u na het afdoen niet alle rubrieken hebt gevuld, verschijnt een melding (zie onderstaande afbeelding). U kunt dan alsnog de ontbrekende rubrieken invullen en opslaan. Ook kunt u nu de invordering informeren over het subject/signaal.

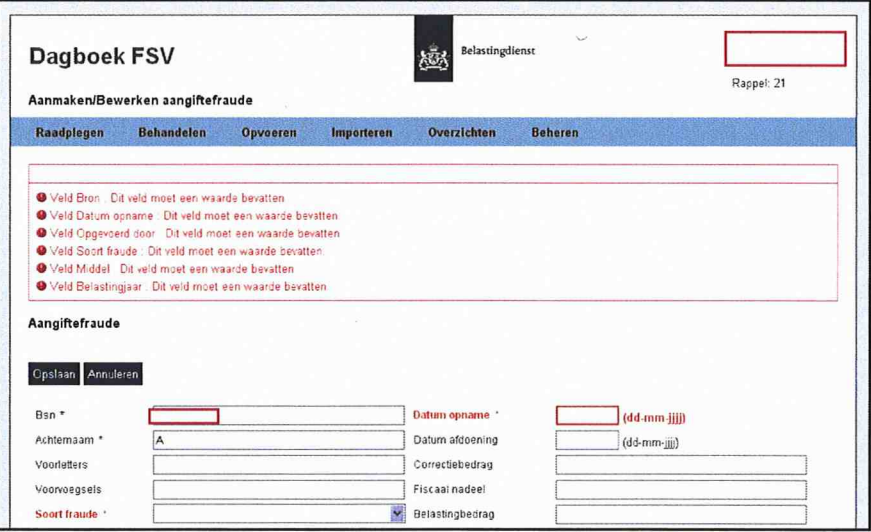

#### **6.1 Informatieverzoek**

Als u klikt op Informatieverzoek, verschijnt het volgende scherm:

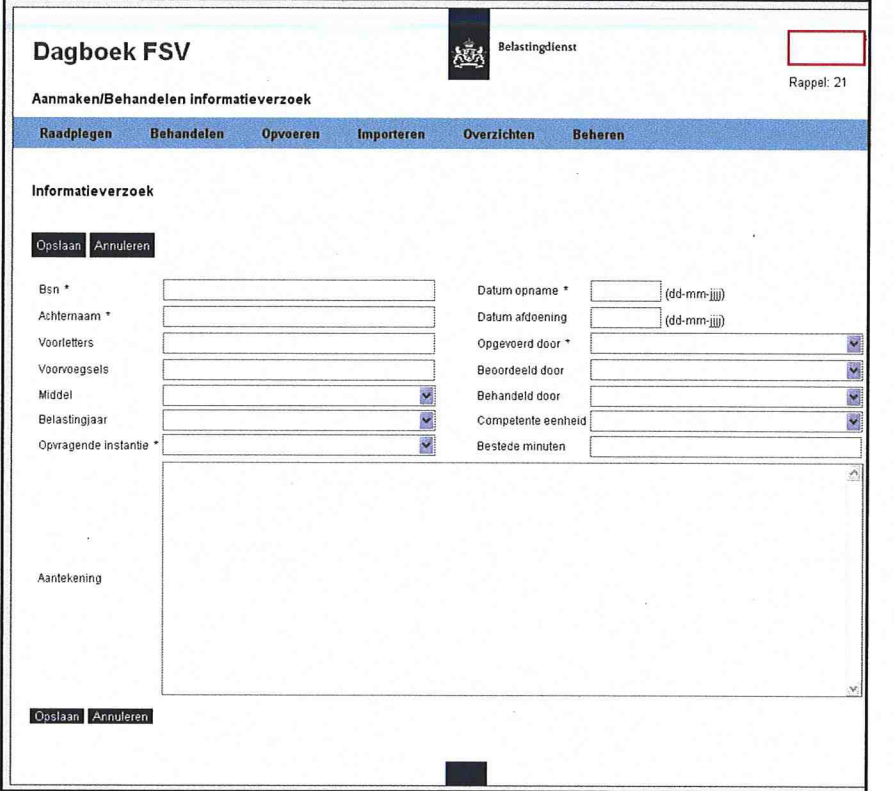

In onderstaande tabel worden de rubrieken toegelicht. Rubrieken met een asterisk (\*) zijn verplicht bij het opvoeren van een nieuw signaal. In de tabel wordt aangegeven welke rubrieken verplicht zijn bij het afdoen (einddatum plaatsen) van een signaal.

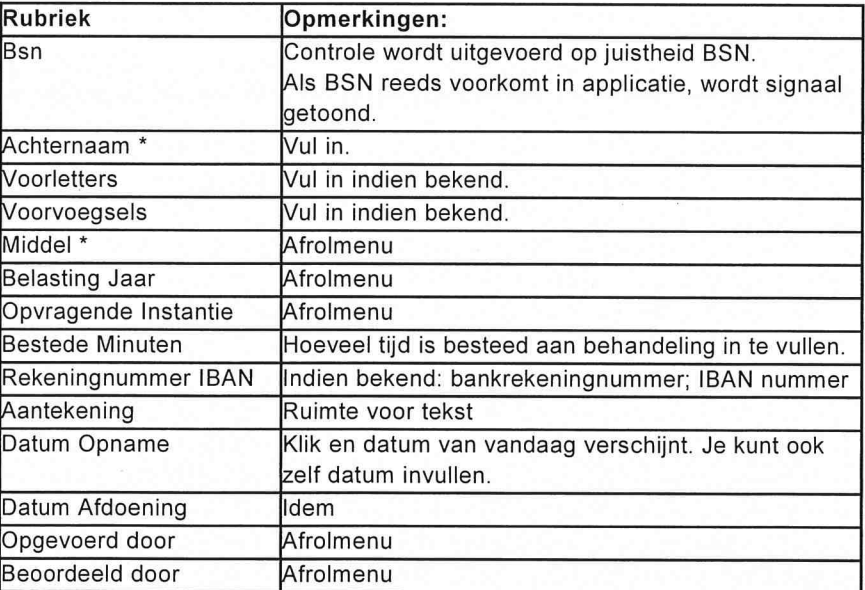

Oktober 2013 Handleiding FSV

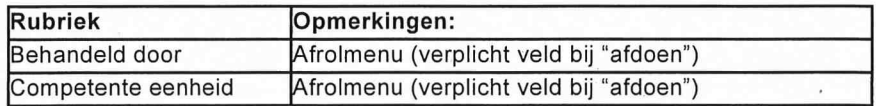

Als u na het afdoen niet alle rubrieken hebt gevuld, verschijnt een melding. U kunt dan alsnog de ontbrekende rubrieken invullen en opslaan.

# **6.2 Tip/Klik/Melding**

Als u klikt op Tip/Klik/Melding, verschijnt het volgende scherm:

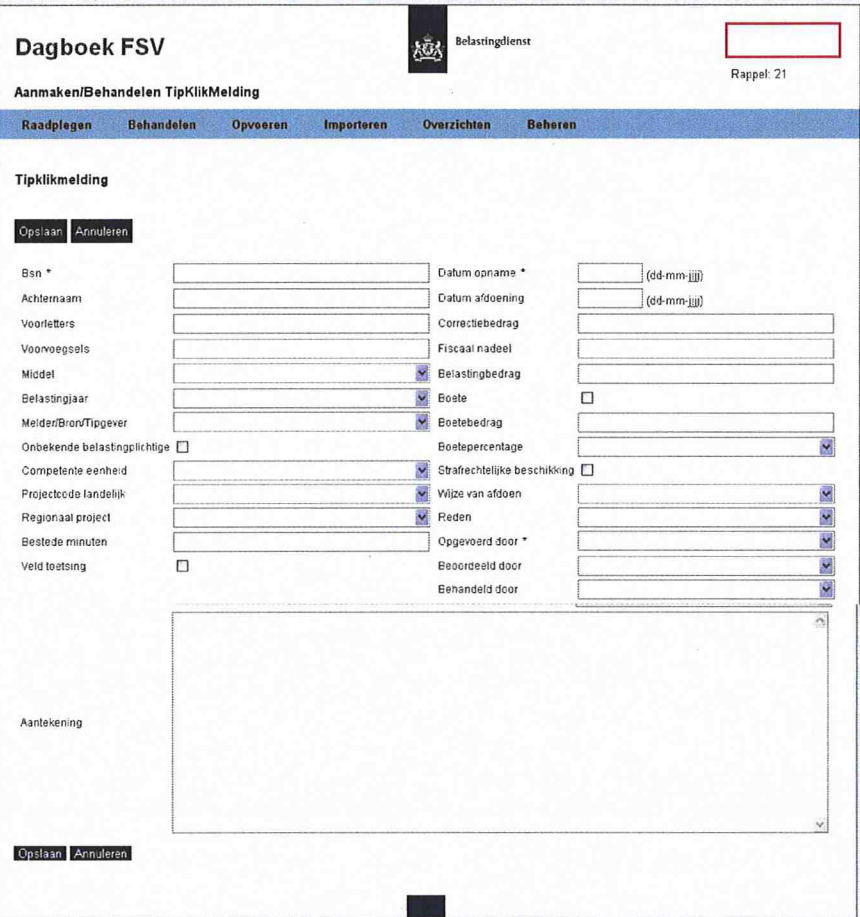

In onderstaande tabel worden de rubrieken toegelicht. Rubrieken met een asterisk (\*) zijn verplicht bij het opvoeren van een nieuw signaal. In de tabel wordt aangegeven welke rubrieken verplicht zijn bij het afdoen (einddatum plaatsen) van een signaal.

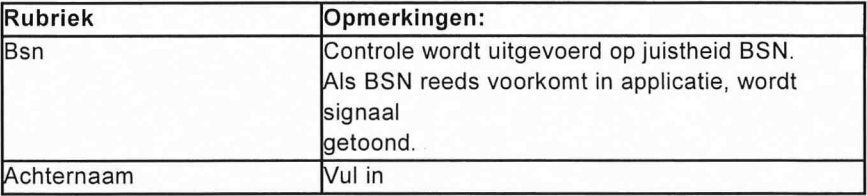

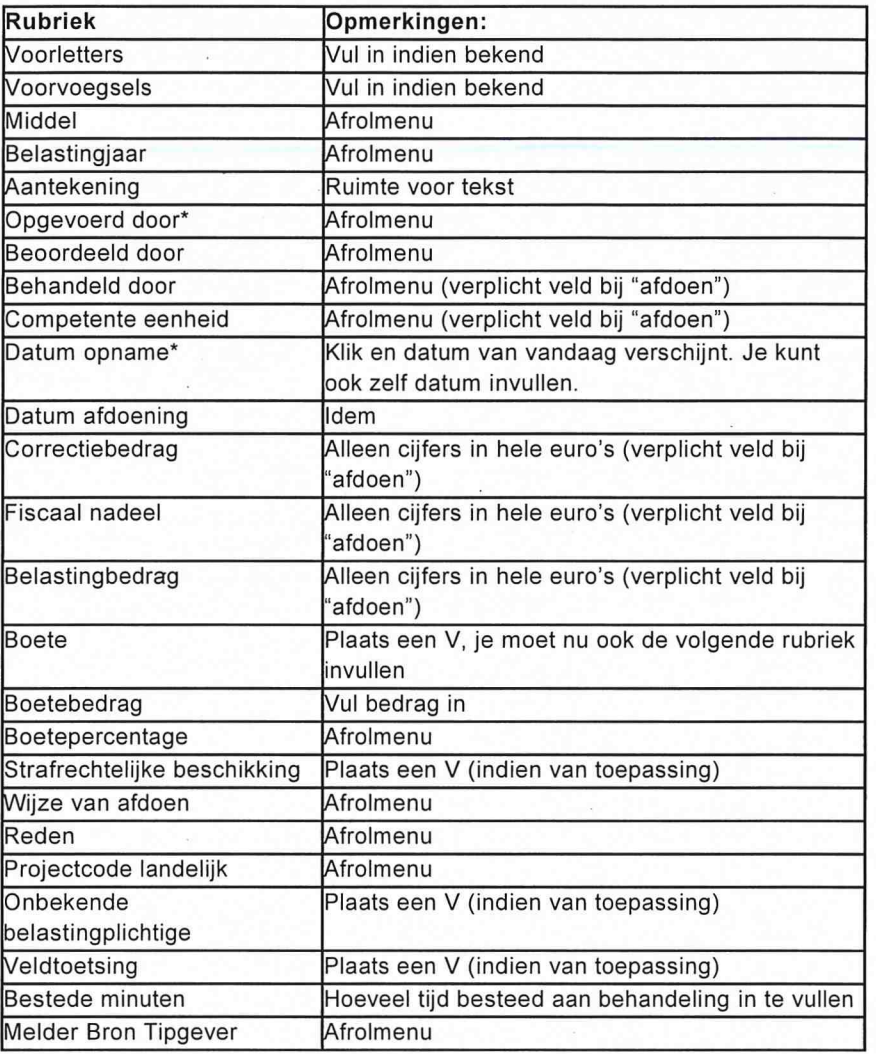

Als u na het afdoen niet alle rubrieken hebt gevuld, verschijnt een melding. U kunt dan alsnog de ontbrekende rubrieken invullen en opslaan.

# **6.3 Project/overig**

**Als u klikt op Project/overig, verschijnt het volgende scherm:** 

 $\bar{\mathbf{r}}$ 

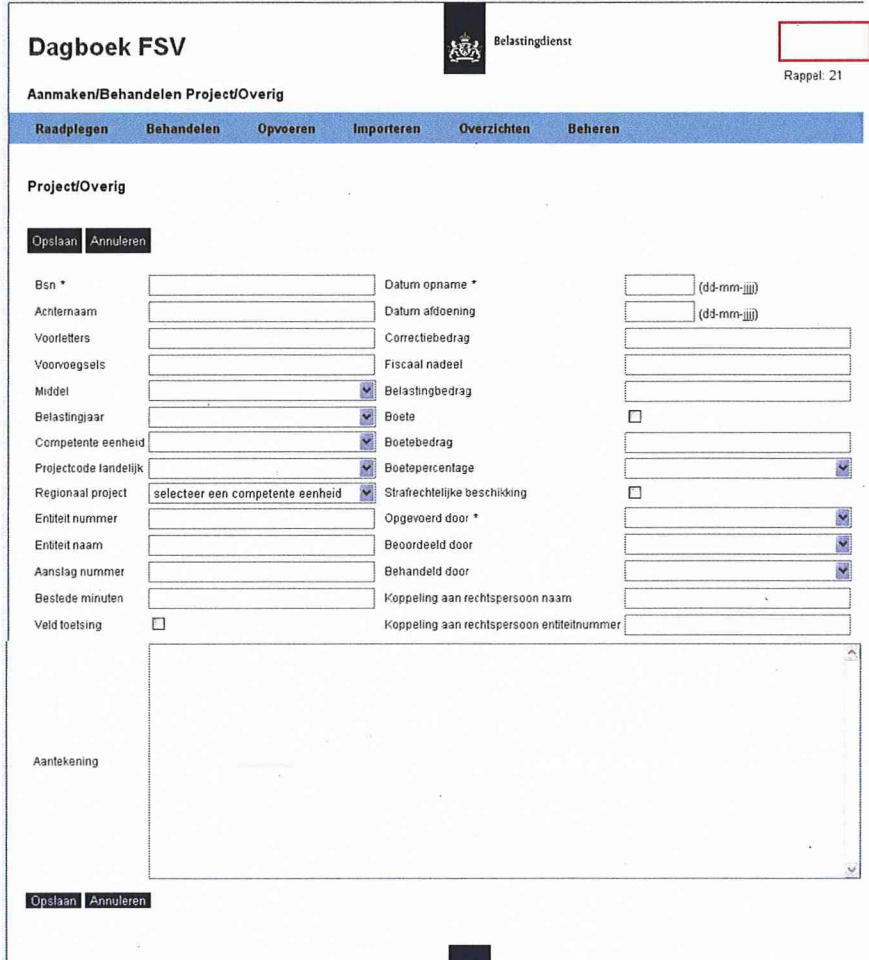

**In** onderstaande tabel worden de rubrieken toegelicht. Rubrieken met een asterisk (\*) zijn verplicht bij het opvoeren van een nieuw signaal. In de tabel wordt aangegeven welke rubrieken verplicht zijn bij het afdoen (einddatum plaatsen) van een signaal.

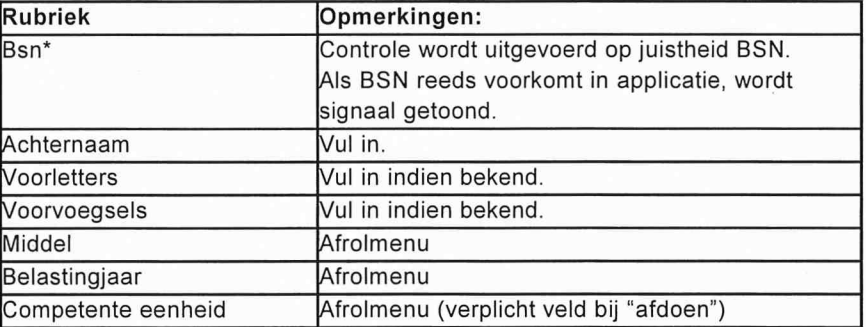

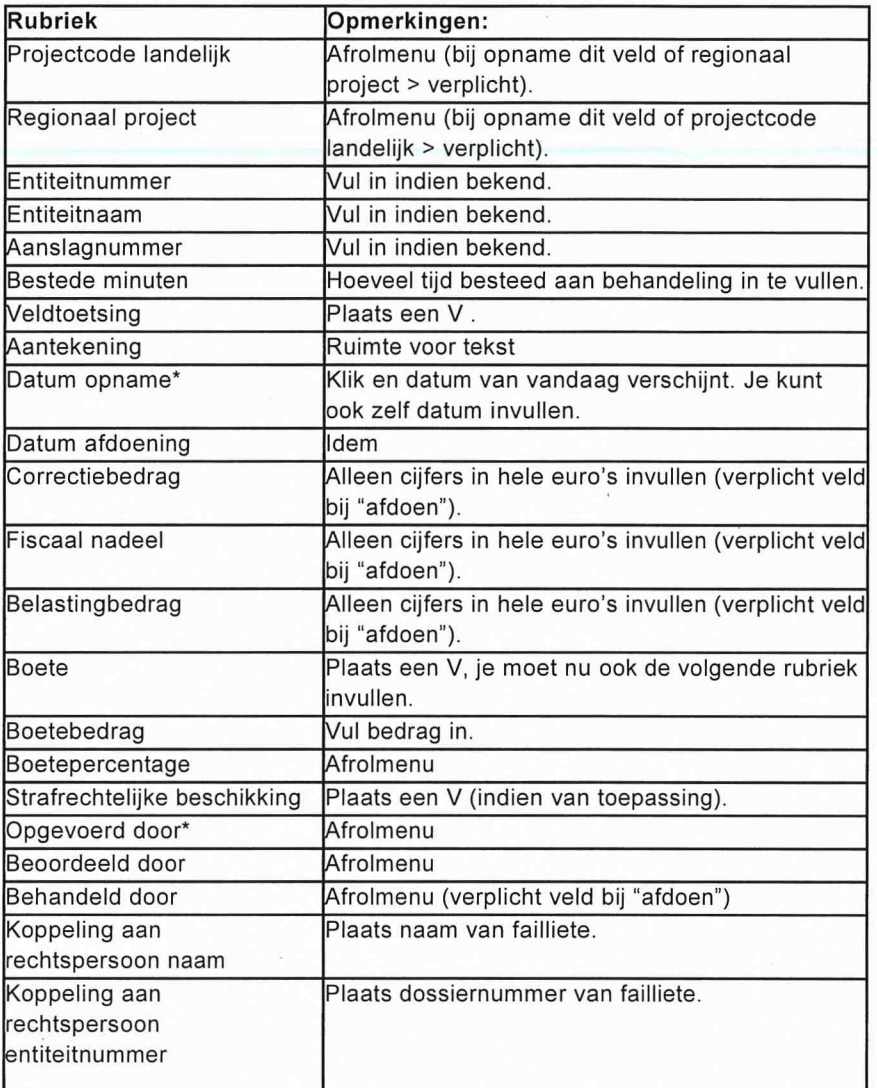

# **Let op**

Hieronder staat een toelichting bij de in te vullen bedragen in de diverse schermen:

# **Correctiebedrag**

Bedrag van het gecorrigeerde inkomen en/of aftrekpost (van invloed op hoogte van het inkomen).

# **Fiscaal nadeel**

Het bedrag dat de belastingplichtige niet of minder zou hoeven te betalen of meer zou terugkrijgen als de aangifte/aanvraag van de belastingplichtige was gevolgd.

# **Belastingbedrag**

Bedrag wat belastingplichtige minder betaald of wat de Belastingdienst meer teruggeeft (de euro's die uit de schatkist verdwijnen).

# 7. **Importeren**

U kunt een Excel bestand importeren in Dagboek FSV. Hiervoor zijn zogenaamde templates beschikbaar. In deze templates zijn de rubrieken van de werkstromen aangiftefraude en project/overleg opgenomen. Afhankelijk van de beschikbare signalen, kunt u een template invullen en inlezen in de applicatie.

De benodigde templates zijn beschikbaar in een community voor Dagboek FSV op Connect people.

Om signalen te importeren, gaat u in het beginscherm van Dagboek FSV als volgt te werk:

Klik op Importeren.

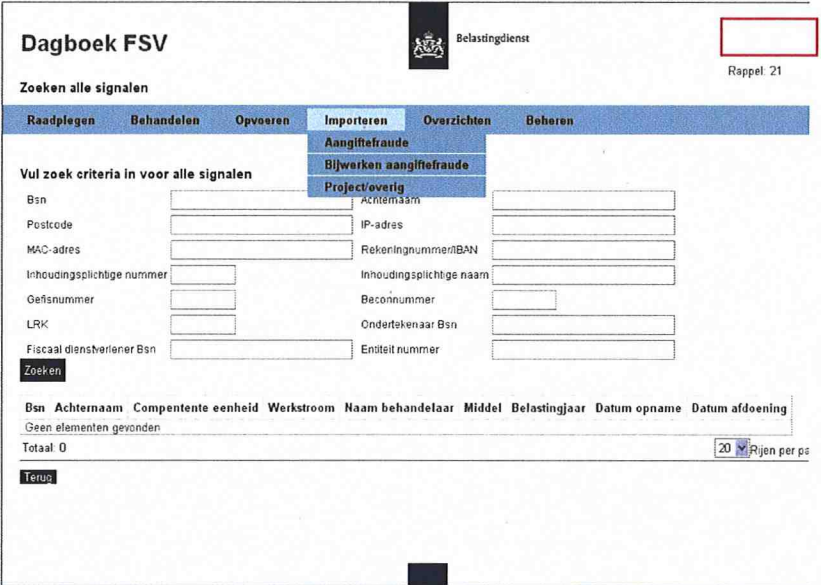

U heeft de volgende opties:

- aangiftefraude;
- bijwerken aangiftefraude;
- project/overig.

# **7.1 Aangiftefraude**

1. Klik op Aangiftefraude. Het volgende scherm verschijnt:

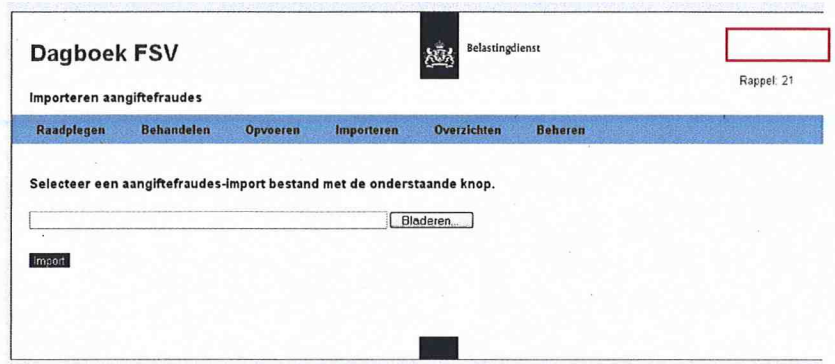

- 2. Klik op bladeren om het betreffende bestand te zoeken.
- 3. Selecteer het bestand en klik op Import. Het bestand is nu geïmporteerd in Dagboek FSV. Als het niet is gelukt, verschijnt een melding en is het hele bestand niet gevuld.

#### **7.2 Project/overig**

De werkwijze voor het importeren van een bestand van werkstroom Project/overig is gelijk aan de werkwijze van werkstroom Aangiftefraude (zie paragraaf 7.1). Alleen klikt u nu bij stap 1 op Project/overig.

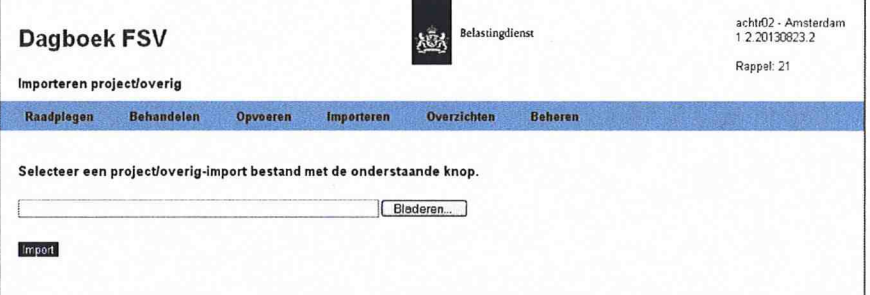

#### **7.3 Bijwerken aangiftefraude**

Naast massaal importeren, kunt u voor de werkstroom aangiftefraude in een keer de gegevens bijwerken in de applicatie. Ga hiervoor als volgt te werk:

- 1. Transporteer de gegevens binnen de werkstroom aangiftefraude naar een Excel-bestand.
- 2. Werk in het Excel-bestand de gegevens (massaal) bij.
- 3. Klik in het beginscherm van Dagboek FSV op Importeren. Het volgende scherm verschijnt:

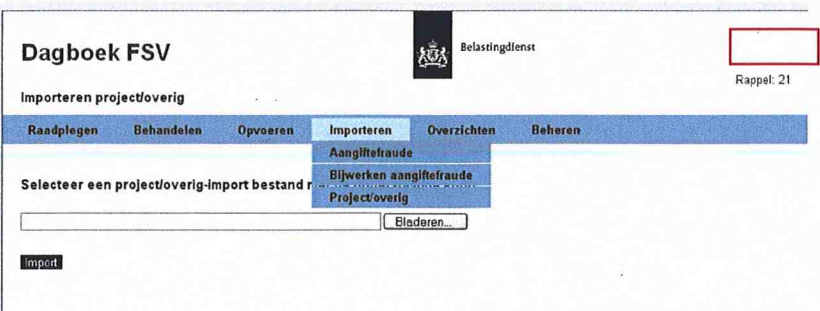

4. Klik op Bijwerken aangiftefraude. Het volgende scherm verschijnt:

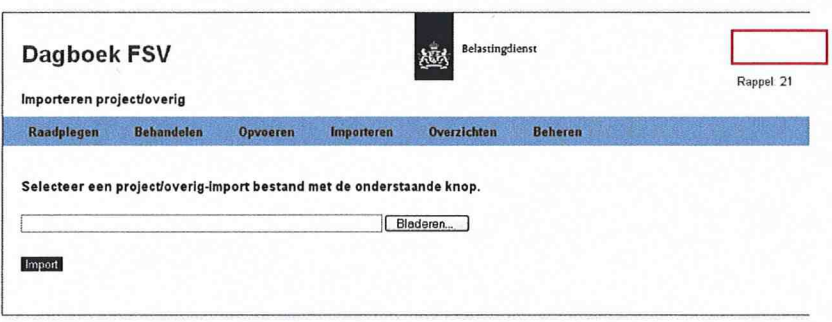

- 5. Klik op Bladeren om het bestand te zoeken.
- 6. Selecteer het bestand en klik op Import. Het bestand is nu geïmporteerd in Dagboek FSV.

#### **Let op**

Het importen en bijwerken van grote bestanden (meer dan ± 1.000 signalen) in een keer kost meer tijd. Hierdoor kan de applicatie (landelijk) voor de gebruikers enige hinder gegeven. De applicatie is dan intensief bezig met de importeren/bijwerken en heeft daardoor minder performance voor de reguliere gebruikers. U kunt grotere bestanden het beste aan het begin of einde van de werkdag inlezen.

# **8. Knoppen**

De onderstaande knoppen vindt u in de diverse schermen van Dagboek FSV:

Muteren;

Terug;

- Verwijderen;
- Dupliceren;
- Word;
	- Bijlage.

Met deze knoppen kunt u gegevens wijzigen, aanvullen en verwijderen.

#### **Let op**

Het opgevoerde signaal is niet te verwijderen. Hiervoor is een senior behandelaar geautoriseerd. Ook de naam van de medewerker die het signaal heeft opgevoerd is niet te muteren.

Als u geen wijzigingen heeft aangebracht in het betreffende signaal, of u wilt deze niet opslaan, klik dan op Annuleren. U keert terug in het gevonden signaal. Als u vervolgens klikt op Terug, keert u terug in het zoekscherm.

In dit hoofdstuk worden bovenstaande knoppen beschreven.

#### *Muteren*

Nadat u op deze knop heeft geklikt, kunt u mutaties aanbrengen in dit scherm. Nadat u de mutaties hebt aangebracht, klikt u op Opslaan. Boven in het scherm verschijnt de melding "Wijzigingen zijn opgeslagen". Denk aan de 20 minuten!

#### *Terug*

Via deze knop keert u terug in het zoekscherm.

#### *Verwijderen*

Deze knop is niet voor alle werkstromen te gebruiken. Signalen over informatieverzoeken kunnen nooit worden verwijderd. Als deze hun waarde hebben verloren, moet dit op een andere manier worden aangetekend in het betreffende signaal.

Een signaal (aangiftefraude, tip/klik/melding, project/overig) kan alleen worden verwijderd door een senior behandelaar. U moet hiervoor contact opnemen met een senior behandelaar. Hierbij moet u de reden aangeven.

Het verwijderen van een bijlage kan door een (senior) behandelaar (inclusief aangiftefraude) en special (BCA) worden uitgevoerd.

#### *Dupliceren*

Deze functie kan alleen bij de werkstromen aangiftefraude en project/overig worden uitgevoerd. In situaties waarin meerdere signalen, maar met wisselende variabele gegevens, moeten worden opgenomen, kunt u met de knop Dupliceren het scherm in zijn totaliteit dupliceren. Let wel op dat u jaartal, rekeningnummer, middel enzovoort zelf moet aanpassen per gedupliceerd scherm.

#### **Let op**

Bij dupliceren wordt/worden de bijlage(n) *niet* gedupliceerd naar het nieuwe signaal.

# *Word*

Een signaal voor aangiftefraude kunt u met deze knop exporteren naar een Word-document. In Word kunt u dit document dan opslaan in bijvoorbeeld Eldoc en/of IKB of op een andere manier bewerken.

#### *Bijlage*

Bij alle werkstromen kunt u bijlagen opslaan. In verband met capaciteit wordt u dringend verzocht hiermee zeer terughoudend om te gaan. Als er veel stukken worden opgeslagen, kan dit gevolgen hebben voor de performance van de applicatie. Daarnaast zijn er andere systemen beschikbaar (Eldoc, IKB, DAS enzovoort) waarin voldoende mogelijkheden zijn om bijlagen op te slaan.

Als u een bijlage heeft opgeslagen, kunt u deze bij het betreffende signaal vinden op naam. In de kolom daarachter is vermeld op welke datum de bijlage is opgeslagen. Geheel rechts vindt u achter de opgeslagen bijlagenaam en datum van opslag een prullenbak. Door hier op te klikken, wordt de bijlage verwijderd.

#### **Let op**

Klik *voor* de overgang naar een ander scherm (werkstroom) altijd eerst op Opslaan. Hiermee voorkomt u dat u de ingevoerde gegevens kwijt bent.

#### **8.1 Overzetten naar andere werkstroom**

Binnen de werkstroom Tip/Klik/Melding bestaat de mogelijkheid om dit signaal over te zetten naar de werkstroom aangiftefraude of naar de werkstroom project/overig.

Als een tip/klik/signaal wordt ontvangen, maar bij behandeling blijkt dat dit signaal bestemd is voor een van genoemde werkstromen, kan de tip/klik/melding worden overgezet naar de juiste werkstroom. Dit doet u met de knoppen Overzetten naar aangiftefraude en Overzetten naar project/overig.

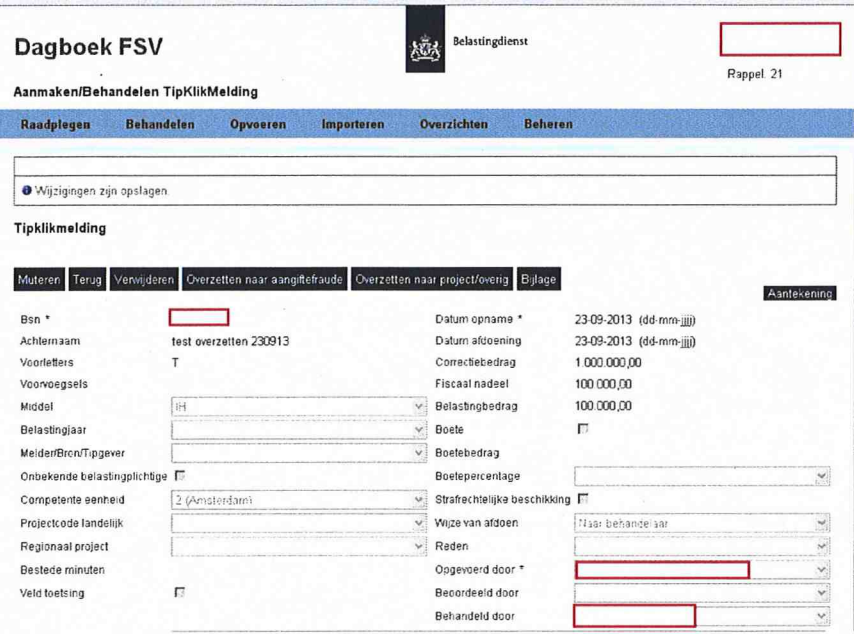

# **Let op**

Door het overzetten van een tip/klik/melding worden bepaalde gegevens verwijderd. Let hierop bij overzetten. Welke gegevens worden verwijderd, ziet u op onderstaande schermen.

Het onderstaand scherm wordt getoond bij overzetten naar aangiftefraude:

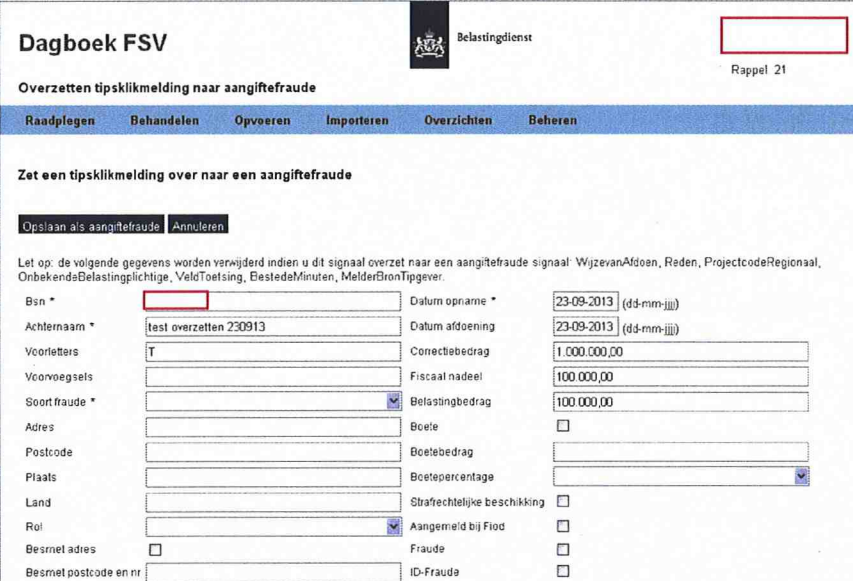

Het onderstaand scherm wordt getoond bij overzetten naar project/overig:

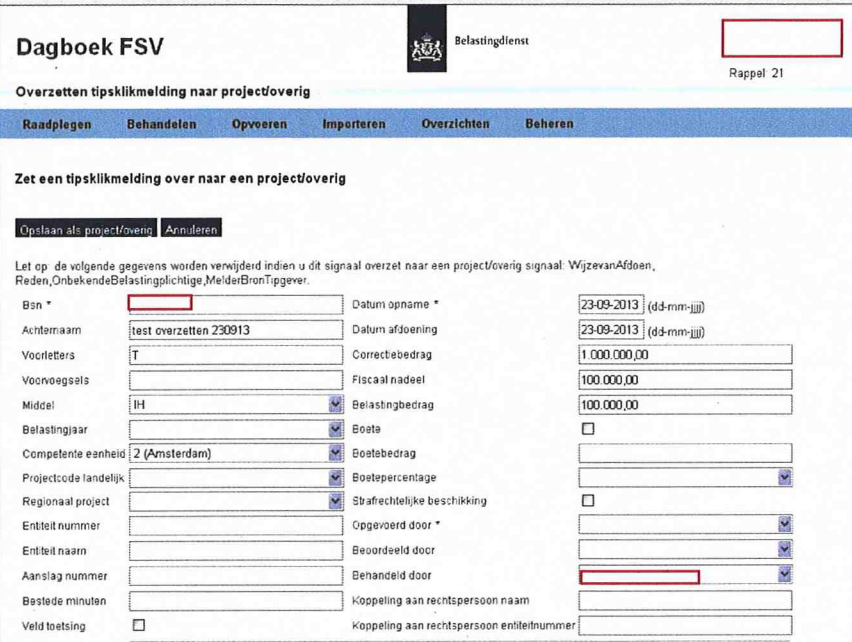

# **9. Bijlagen**

In alle werkstromen is het mogelijk om een of meerdere bijlagen bij het betreffende signaal op te slaan. Ga hiervoor als volgt te werk:

1. Klik in het betreffende signaal op Bijlage. Het volgende scherm verschijnt:

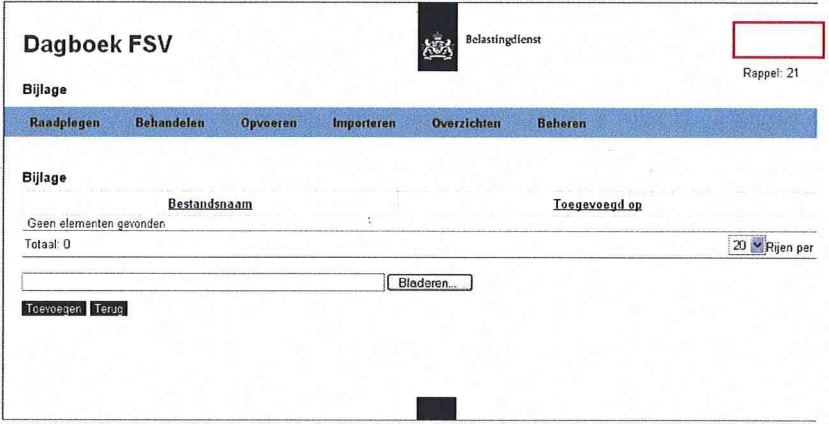

- 2. Klik op Bladeren om de bijlage te zoeken, bijvoorbeeld in Word.
- 3. Klik op het gevonden document en vervolgens op Openen of dubbelklik op het document.
- 4. Klik op Toevoegen.

Het document vormt nu een bijlage bij het signaal. Onderstaand scherm verschijnt:

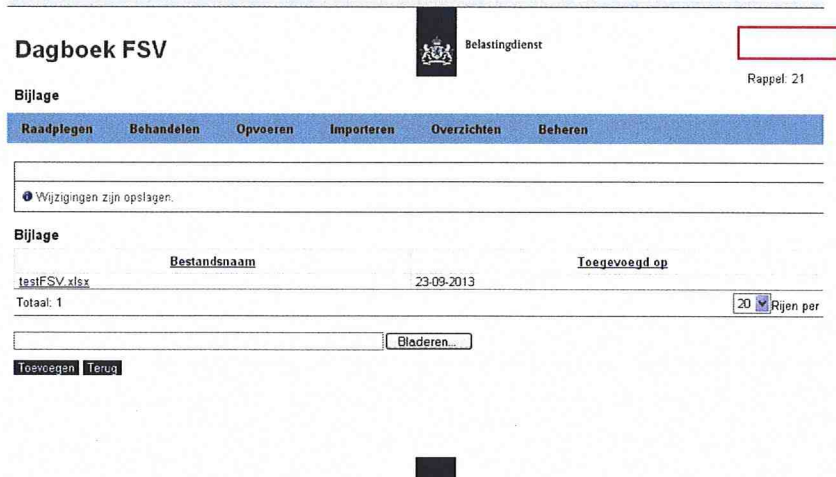

# *Bijlage verwijderen*

Een bijlage bij een signaal kunt u als volgt verwijderen:

- 1. Klik op het betreffende signaal. Er verschijnt een scherm met het signaal zoals dit is opgeslagen in Dagboek FSV.
- 2. Klik op Bijlage.

Het volgende venster verschijnt:

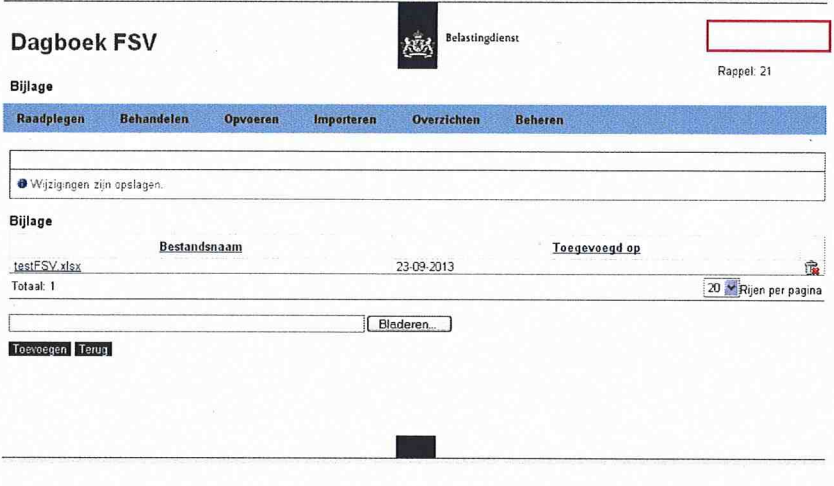

- 3. Klik op de prullebak List bij de te verwijderen bijlage. De vraag "Weet u het zeker?" verschijnt.
- 4. Klik op OK. De bijlage is verwijderd.

# **10 Signalen B/CA**

Van BCA komen regelmatig signalen ter behandeling. Deze betreffen verzoeken om de juistheid van rekeningnummers te beoordelen/controleren. Deze signalen worden opgenomen in de werkstroom Aangiftefraude. Door het aanmaken/behandelen van aangiftefraude of door het importeren van resp. UC100 en UC900, worden deze signalen opgevoerd in de applicatie. Deze signalen moeten direct worden behandeld. Hiervoor wordt de prioriteit

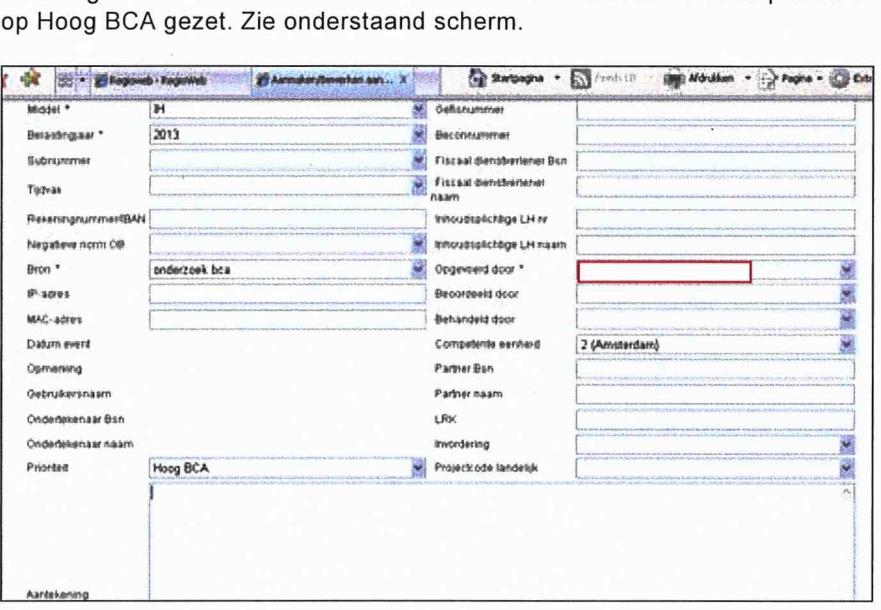

Als de prioriteit op Hoog BCA wordt gezet, verschijnt bij alle medewerkers die gekoppeld zijn aan de geselecteerde competente eenheid, een tekstbox met Signalen BCA op het scherm en het aantal signalen wat aan deze conditie voldoet.

Het aantal neemt af met één als de Datum afdoen ingevuld wordt bij een signaal dat aan bovengenoemde conditie voldoet. De tekstbox wordt niet meer getoond als er geen signalen meer zijn voor de behandelaar.

#### *Rappel*

Als de prioriteit op Hoog BCA wordt gezet *en* er zijn 14 kalenderdagen verstreken na datum opname, verschijnt bij alle medewerkers die gekoppeld zijn aan de geselecteerde competente eenheid, een tekstbox met Rappel op het scherm en het aantal signalen wat aan deze conditie voldoet.

Het aantal neemt af met één als de Datum afdoen ingevuld wordt bij een signaal dat aan bovengenoemde conditie voldoet. De tekstbox wordt niet meer getoond als er geen signalen meer zijn voor de behandelaar.

# **11. Overzichten**

Als u in het beginscherm van Dagboek FSV klikt op Overzichten, verschijnen vijf mogelijkheden:

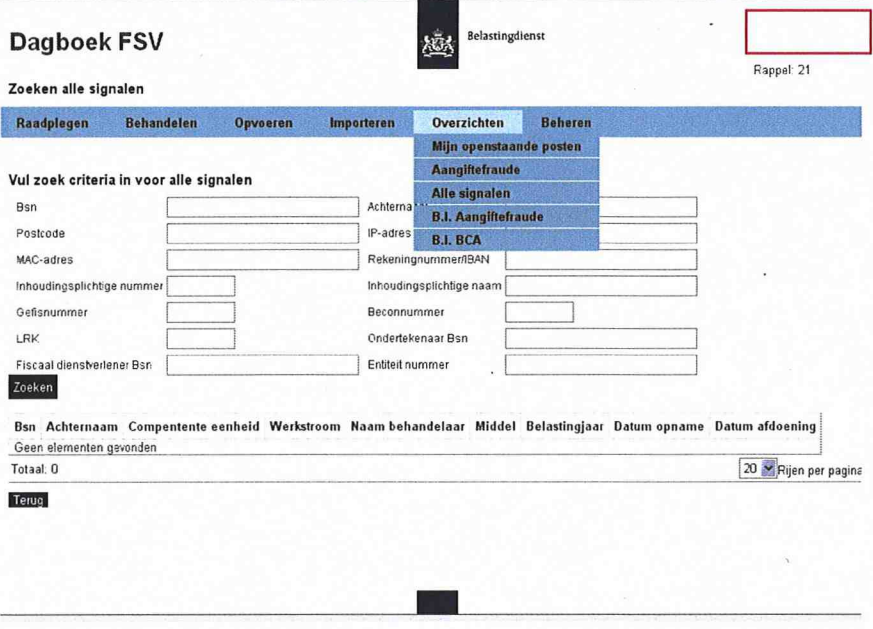

# **11.1 Mijn openstaande posten**

Als u klikt op Mijn openstaande posten, wordt een overzicht getoond van de signalen die op uw naam zijn opgenomen en nog niet zijn behandeld (einddatum is niet gevuld). Onderstaand scherm, tevens openingsscherm bij starten van de applicatie, wordt getoond:

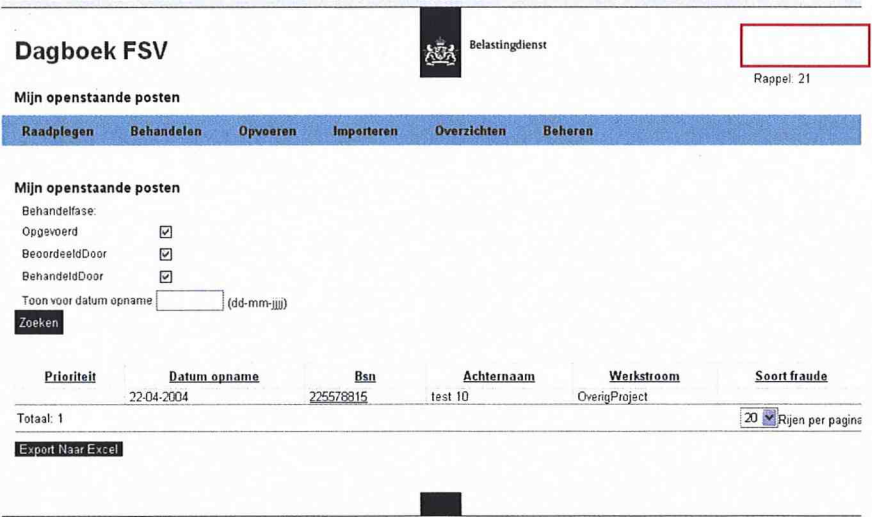

U kunt nu een nadere specificatie maken door een vinkje te plaatsen of weg te halen bij:

- Opgevoerd;
- Beoordeeld door;
- Behandeld door.

U kunt hier ook een datum opnemen waarvoor uw posten zijn opgenomen in de applicatie.

U kunt een sortering aanbrengen door te klikken op één van de onderdelen:

- Prioriteit;
- Datum opname;  $\overline{a}$
- BSN;
- Achternaam;
- Werkstroom;  $\mathbb{Z}$
- Soort fraude.  $\overline{a}$

Door direct op een BSN te klikken, kunt u direct een signaal inzien.

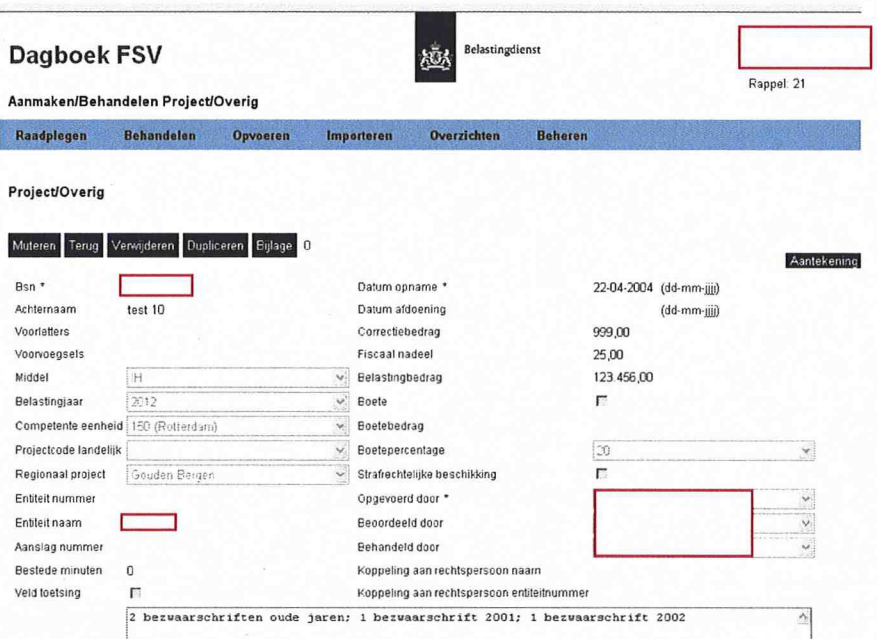

Afhankelijk van uw autorisatie, kunt u gebruik maken van de volgende knoppen:

- $\overline{a}$ Muteren;
- Terug;
- Verwijderen;
- Overzetten naar aangiftefraude;
- Overzetten naar project/overig;  $\overline{a}$
- Bijlage.

Deze knoppen zijn behandeld in hoofdstuk 8.

# **11.2 Aangiftefraude**

Voor het overzicht Aangiftefraude gaat u als volgt te werk:

# 1. Klik op Aangiftefraude.

- U kunt nu kiezen voor:
- Alle posten;
- Openstaande posten;
- Afgedane posten.

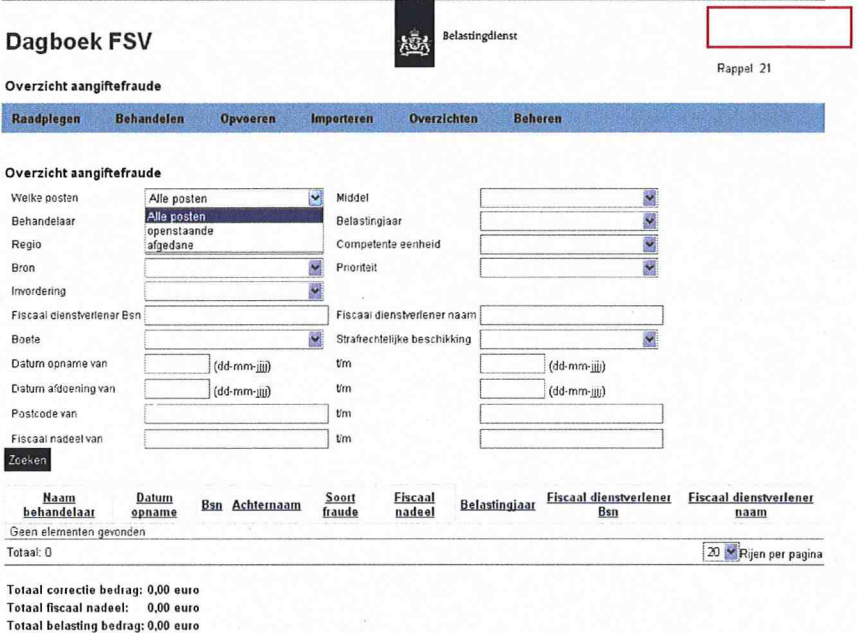

**Terug** Export Naar Excel

2. Vul de rubrieken in en klik op Zoeken. Als u de rubrieken niet invult, krijgt u een totaaloverzicht van de aangiftefraude.

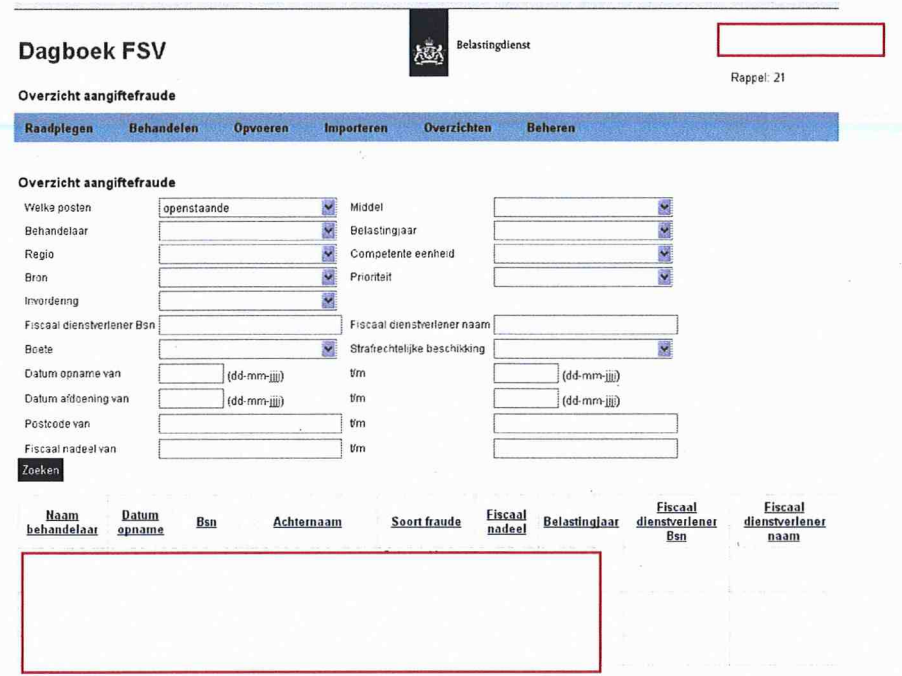

Met de knop Export naar Excel kunt u het gevonden resultaat exporteren naar Excel. In dat programma kunt u het resultaat verder bewerken en opslaan.

# **11.3 Alle signalen**

Voor een overzicht van alle signalen, gaat u als volgt te werk:

1. Klik op Alle signalen. Het volgende scherm verschijnt:

 $\bar{z}$ 

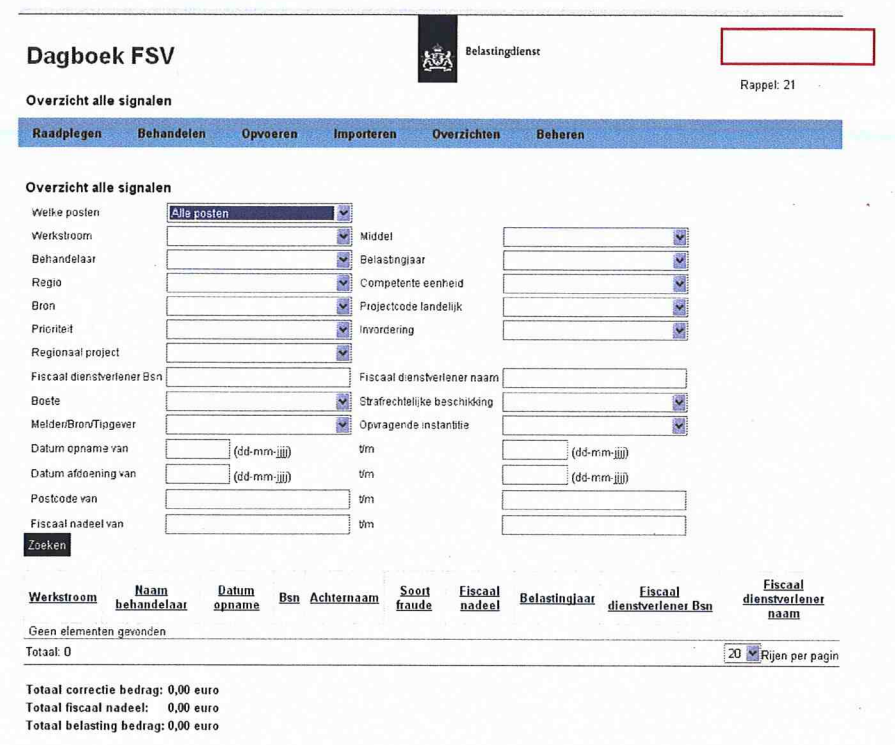

- 2. Vul de rubrieken in.
- 3. Klik op Zoeken.

Het overzicht verschijnt. Met de knop Export naar Excel kunt u het gevonden resultaat exporteren naar Excel. In dat programma kunt u het resultaat verder bewerken en opslaan.

# **11.4 B.I. Aangiftefraude**

Voor het overzicht B.I. Aangiftefraude, gaat u als volgt te werk:

1. Klik op B.I. Aangiftefraude.

Het volgende scherm verschijnt:

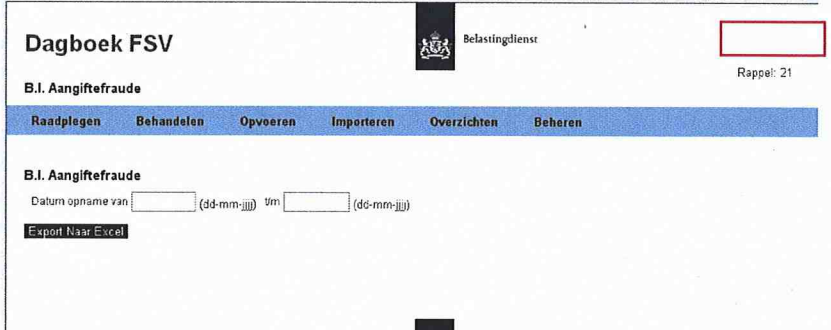

Dit scherm wordt gebruikt voor het maken van overzichten Bestuurlijke Informatie.

- 2. Vul de data in.
- 3. Klik op Export naar Excel. Het volgende scherm verschijnt:

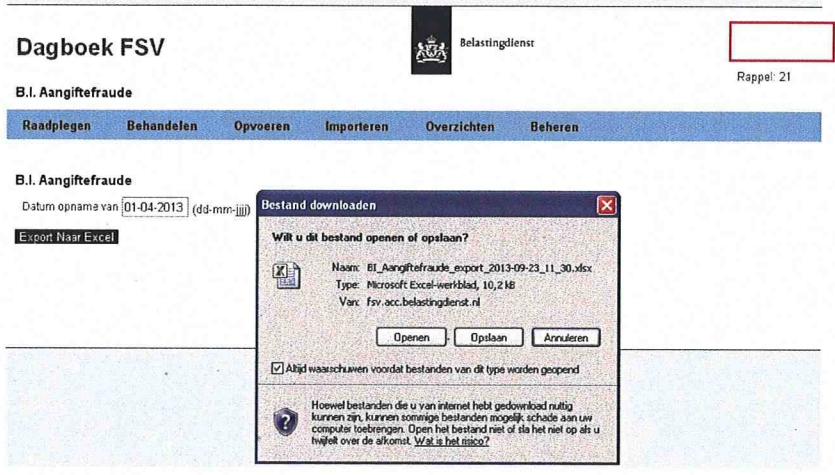

4. Klik op Openen.

Het overzicht met de gevraagde gegevens wordt in Excel geopend.

5. U kunt het overzicht in Excel verder bewerken en opslaan.

# **11.5 B.I. BCA**

Voor het overzicht B.I. BCA, gaat u als volgt te werk:

1. Klik op B.I. BCA. Het volgende scherm verschijnt:

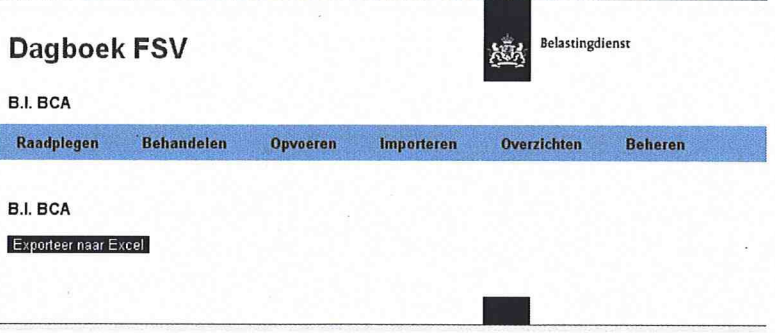

Dit scherm wordt gebruikt voor het maken van overzichten Bestuurlijke Informatie.

3. Klik op Exporteer naar Excel. Het volgende scherm verschijnt:

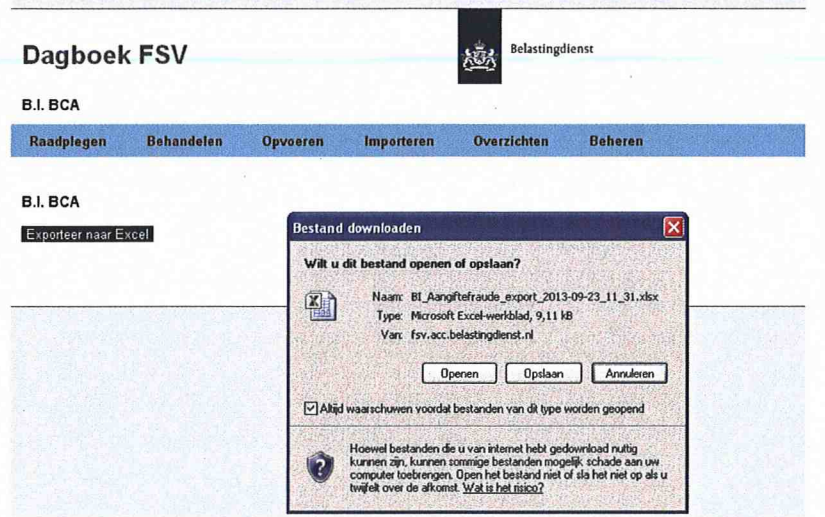

- 4. Klik op Openen. Het overzicht met de gevraagde gegevens wordt in Excel geopend.
- 5. U kunt het overzicht in Excel verder bewerken en opslaan.

# **12. Beheren**

Deze functie kan alleen worden gebruikt door medewerkers die hiervoor zijn geautoriseerd.

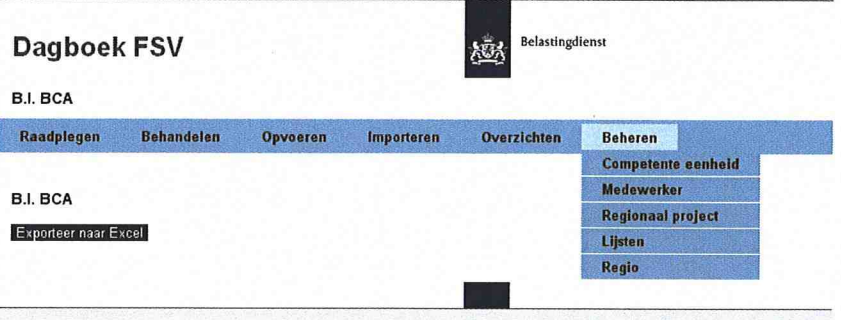

Beheerders kunnen de volgende zaken beheren.

- competente eenheid;  $\omega$
- medewerker;  $\overline{\phantom{a}}$
- regionaal project; Ч
- lijsten;  $\omega$
- regio.  $\overline{a}$

# **12.1 Competente eenheid**

1. Klik op Competente eenheid. Het volgende scherm verschijnt:

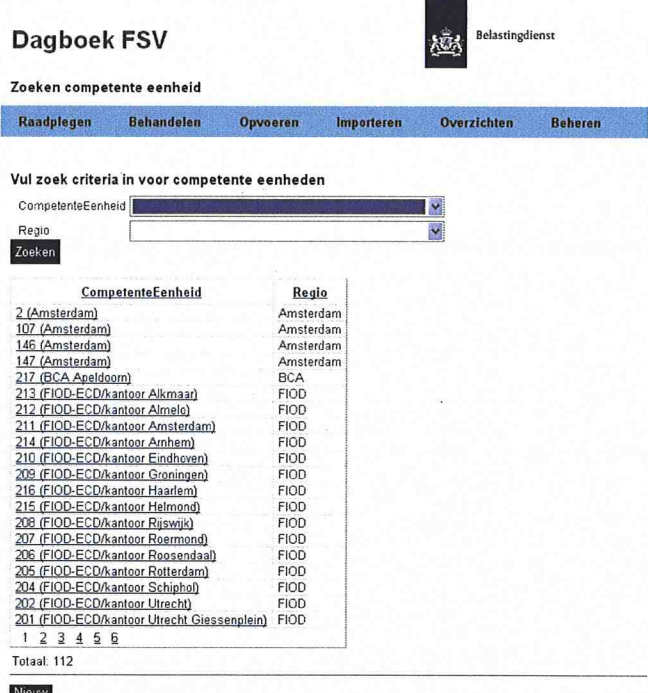

2. Klik op Nieuw om een nieuwe eenheid op te voeren. Het volgende scherm verschijnt:

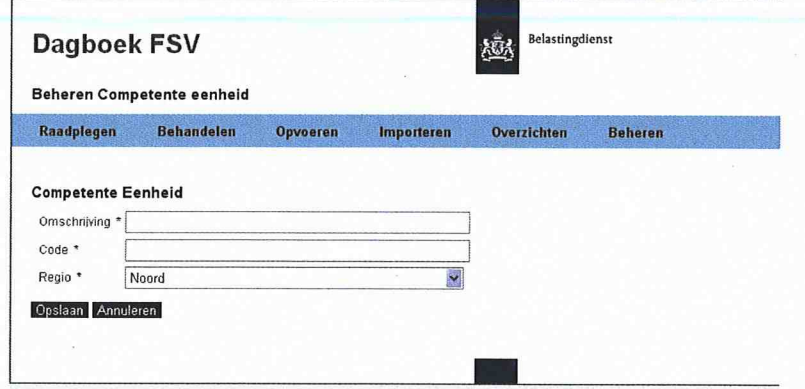

3. Selecteer een eenheid.

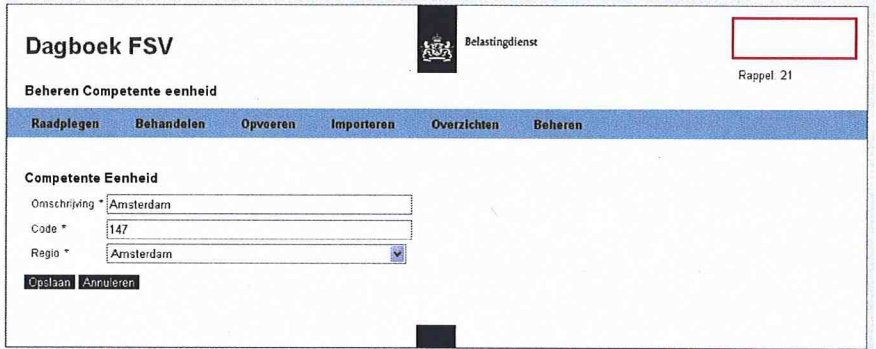

In dit scherm kunt u wijzigingen aanbrengen (zal in de praktijk niet of nauwelijks voorkomen).

#### **12.2 Medewerker**

- 1. Klik op Medewerker.
	- Het volgende scherm verschijnt:

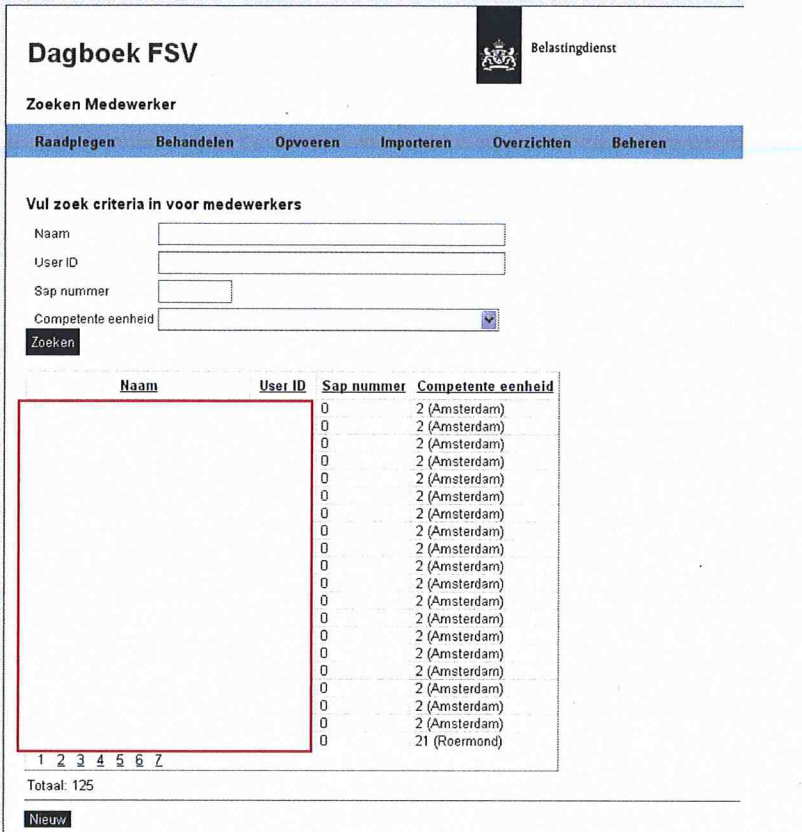

In dit scherm kunt u:

- een medewerker zoeken en wijzigingen aanbrengen;
- alle medewerkers van een competente eenheid zoeken (afrolmenu);
- een nieuwe medewerker opvoeren.
- 2. Klik op Nieuw om een nieuwe medewerker op te voeren. Het volgende scherm verschijnt:

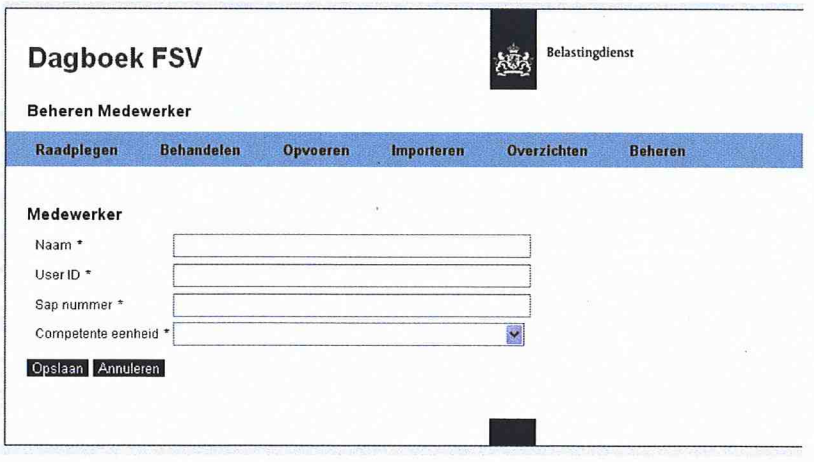

3. Vul de rubrieken in en klik op Opslaan. De medewerker is opgevoerd.

# **12.3 Regionaal project**

Voor dit onderdeel zijn de beheerder en senior behandelaar geautoriseerd.

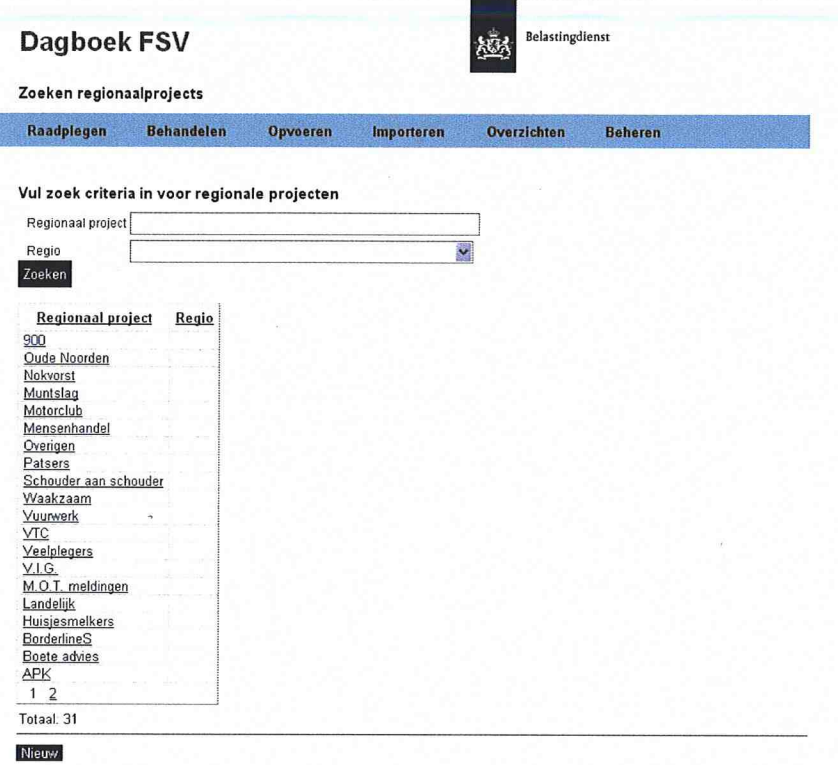

In dit scherm kunnen zij:

- zoeken op regionaal project per regio;
- nieuwe projecten opvoeren (via de knop Nieuw).

# **12.4 Lijsten**

1. Klik op Lijsten.

Het volgende scherm verschijnt:

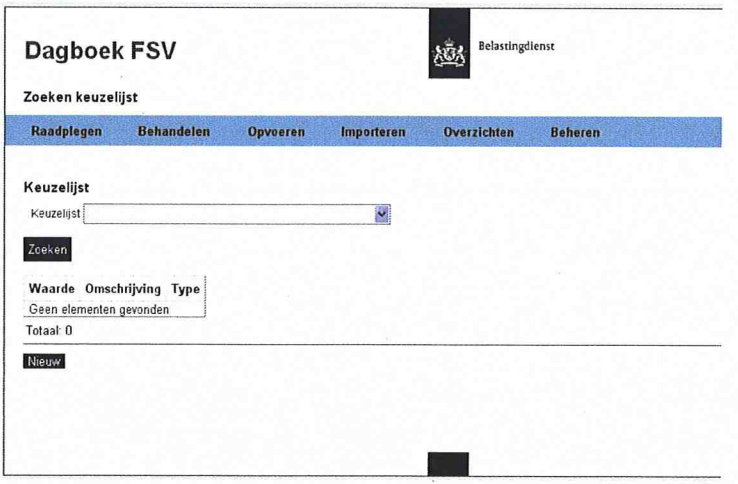

De rubriek Keuzelijst bevat een overzicht van de afrolmenu's in de diverse werkstromen.

2. Klik op in de rubriek Keuzelijst. Het volgende scherm verschijnt:

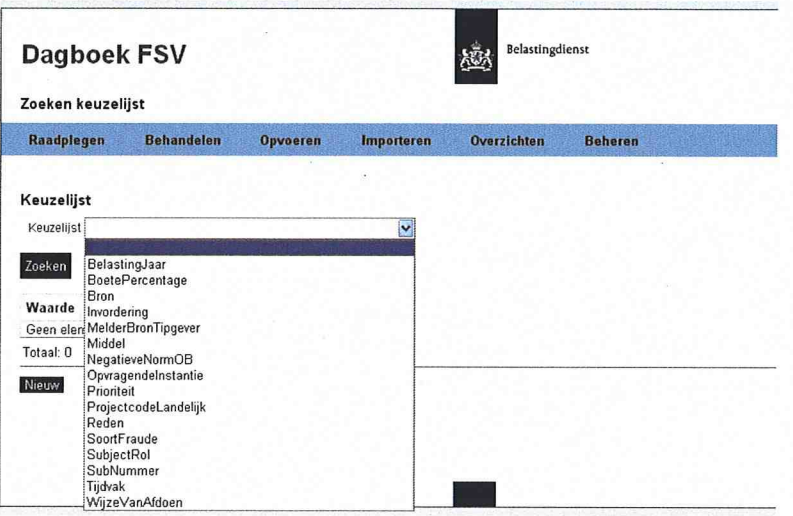

# 3. Klik op de gewenste lijst.

De waardes van de lijst verschijnen. U kunt deze nu wijzigen:

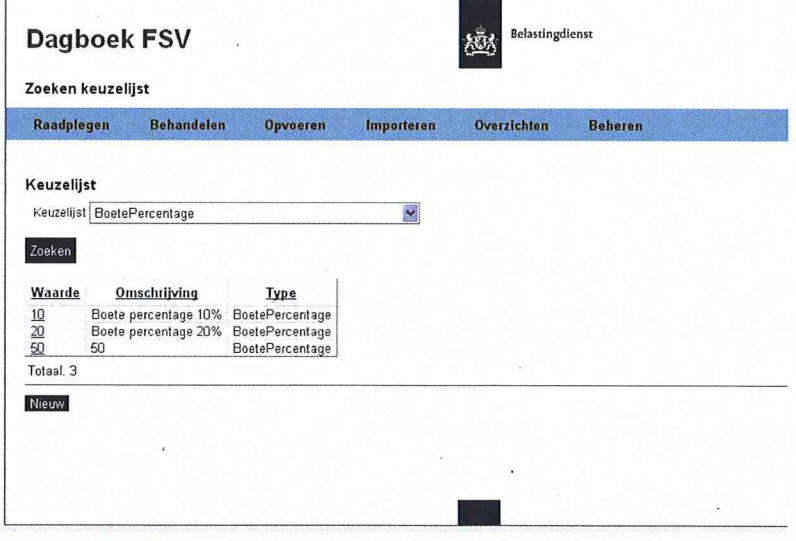

- 4. Als u klikt op Nieuw, kunt u een nieuwe waarde, omschrijving en type invullen.
- 5. Klik na akkoord op Opslaan.

# 12.5 Regio

In dit scherm kunt u wijzigingen aanbrengen (zal in de praktijk niet of nauwelijks voorkomen).

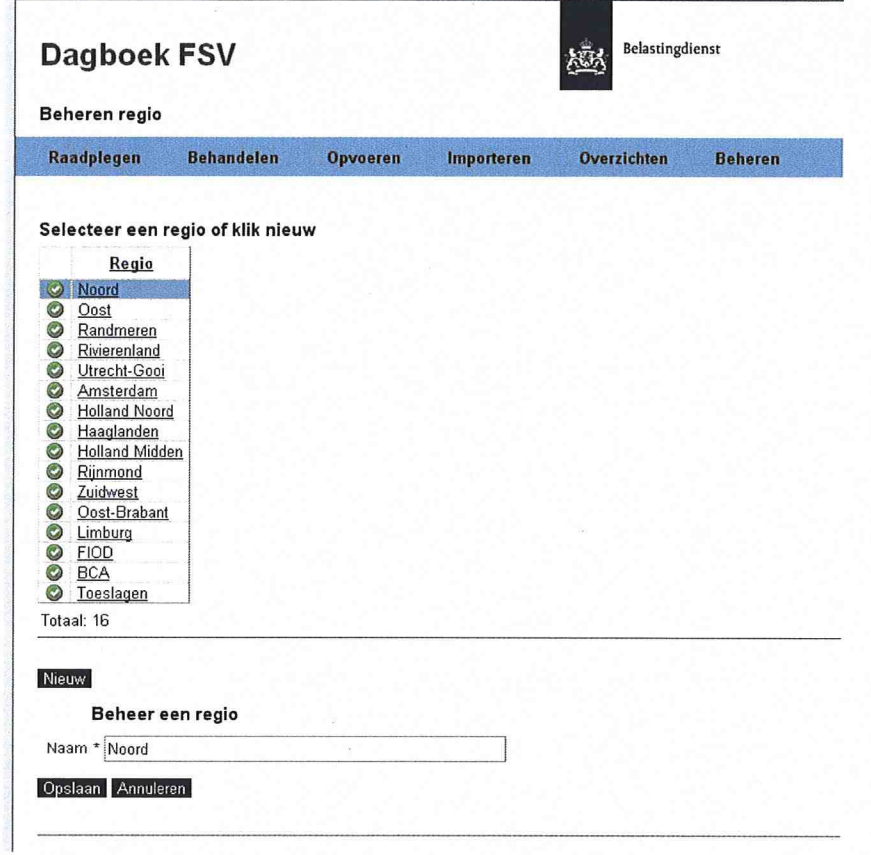

# **13. Signalen Dagboek PIT (oud)**

In het Dagboek FSV zijn een aantal signalen opgenomen die uit het dagboek PIT oud zijn overgenomen. Hierbij moet een onderscheid gemaakt worden in signalen die zijn afgehandeld voor 1 januari 2009 en signalen vanaf 1 januari 2009, maar ook signalen die bij de start van Dagboek FSV nog verdere behandeling / afwerking behoeven. Laatstgenoemde zijn op naam van de betreffende behandelaar geplaatst. Deze verschijnen onder raadplegen van Mijn openstaande posten (zie hoofdstuk 3 en hoofdstuk 11). De signalen die zijn afgehandeld voor 1 januari 2009 in dagboek PIT oud zijn herkenbaar aan:

- Datum opname : 1 juli 2013
- Datum afdoening : 1 juli 2013  $\overline{a}$ 
	-
	- Soort fraude : afhankelijk van betreffende signaal / signalen
- Middel : idem  $\overline{a}$
- 

 $\overline{a}$ 

 $\overline{a}$ 

 $\overline{a}$ 

Bron : dagboek PIT oud

Opgevoerd door : fictieve naam  $\overline{a}$ 

- 
- - Aantekening : hier zal een korte notitie worden geplaatst

Beoordeeld door : idem Behandeld door : idem

# **14. Tips gebruik Excel**

Een aantal tips voor het werken in Excel:

- Op een pagina kunt u, door op de spatiebalk te drukken, "springen" naar de onderzijde van deze pagina.
- Tips bij het exporteren van bestanden naar Excel (Office 2010):
	- Zodra u een overzicht in Excel heeft, kunt u door het plaatsen van een filter eenvoudig zoeken in het bestand, maar ook bestuurlijke informatie genereren. Plaats hiervoor de cursor in vakje 1 kolom A en klik op Sorteren en filteren. Nu verschijnt:

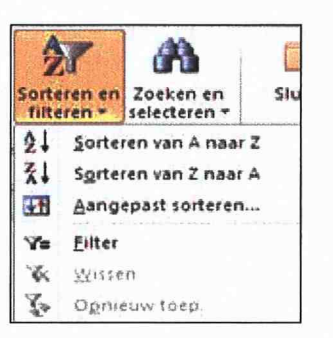

#### Klik op Filter.

In de Autorisatiematrix verschijnen driehoekjes. Als u op deze driehoekjes klikt, verschijnt een lijst waaruit u kunt selecteren.

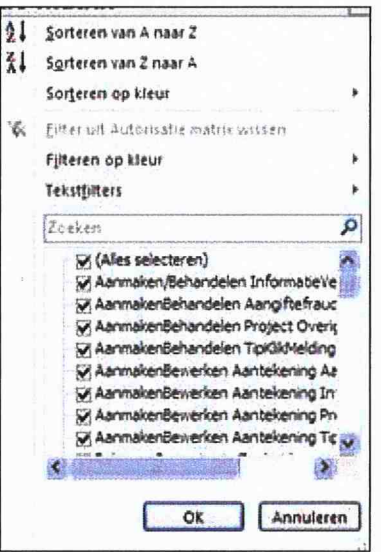

U kunt nu een keuze maken door vinkjes aan of uit te zetten.

- In plaats van Filter, kunt u ook kiezen voor Sorteren: Selecteer een aantal vakken in uw Excel-bestand, klik op Sorteren en filteren en plaats ze bijvoorbeeld op alfabetische volgorde.
- Als in een kolom bedragen zijn opgenomen en u wilt weten hoeveel  $\sim$ het totaal is, plaatst u de cursor in het vakje waar u wilt beginnen. Houdt nu de shift knop ingedrukt en ga met de pijltjestoets naar

boven of beneden, of van links naar rechts. Onder verschijnt een bedrag/aantal in beeld van de gevraagde gegevens.